# \_ROTARY CLS-222

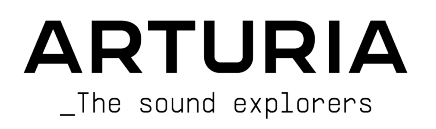

# Remerciements

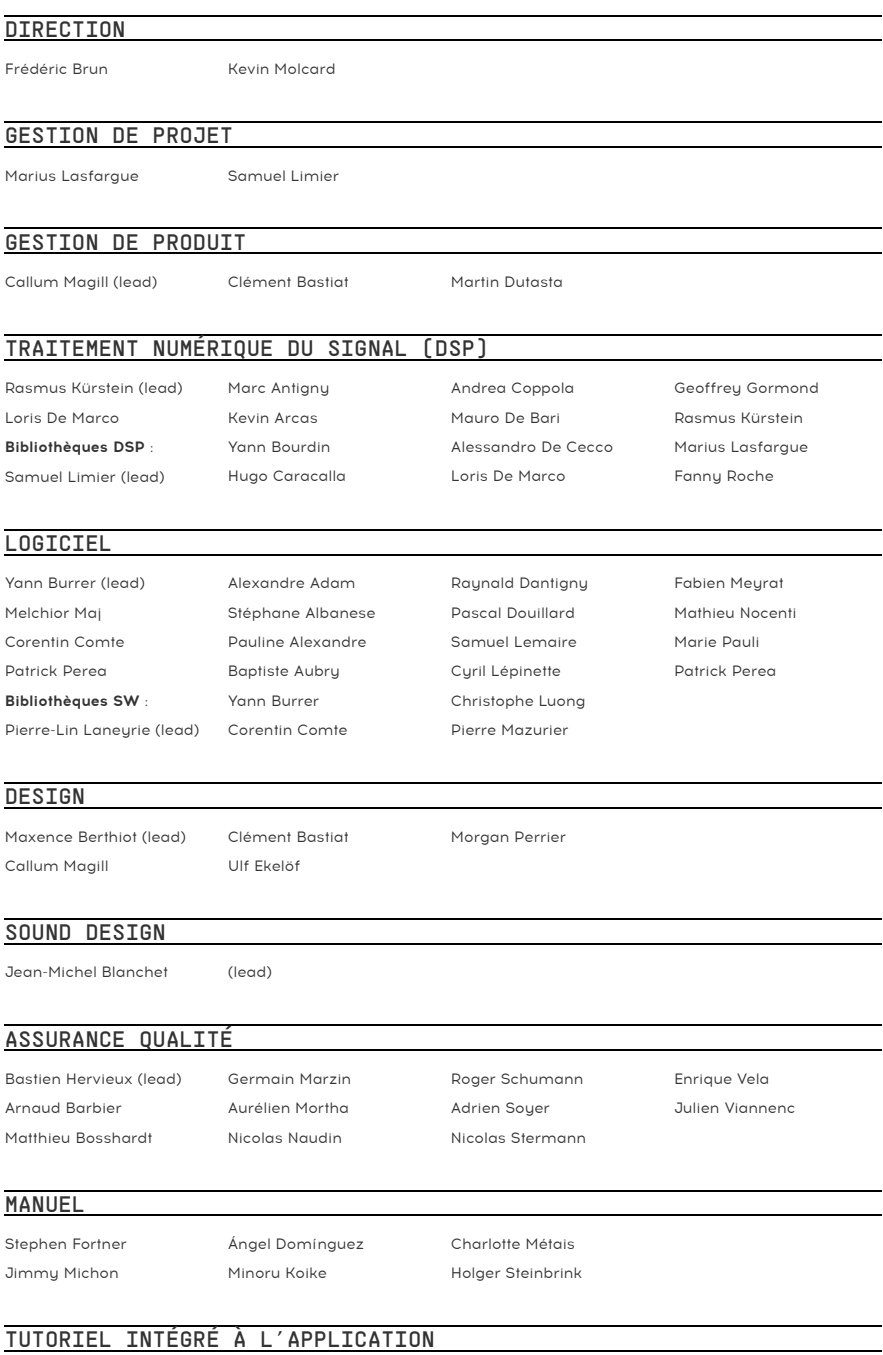

### BÊTA TESTS

Marco Correia Kirke Godfrey Mat Herbert

Ivar Andrew Macaulay Terry Marsden

Gary Morgan Paolo Negri Davide Puxeddu

Fernando Manuel Rodrigues George Ware Chuck Zwicky

© ARTURIA SA – 2023 – Tous droits réservés. 26 avenue Jean Kuntzmann 38330 Montbonnot-Saint-Martin FDANCE [www.arturia.com](http://www.arturia.com/)

Les informations fournies dans ce manuel sont susceptibles d'être modifiées sans préavis et n'engagent aucunement la responsabilité d'Arturia. Le logiciel décrit dans ce manuel est fourni selon les termes d'un contrat de licence ou d'un accord de non-divulgation. Le contrat de licence logiciel spécifie les termes et conditions de son utilisation licite. Ce manuel ne peut être reproduit ou transmis sous n'importe quelle forme ou dans un but autre que l'utilisation personnelle de l'utilisateur, sans la permission écrite de la société ARTURIA S.A.

Tous les autres produits, logos ou noms de sociétés cités dans ce manuel sont des marques ou des marques déposées appartenant à leurs propriétaires respectifs.

#### Product version: 1.0.0

Revision date: 17 July 2023

# Informations importantes

Ce manuel traite de l'utilisation du Rotary CLS-222, offre une description détaillée de ses fonctionnalités et vous guide dans son téléchargement et son activation. Mais tout d'abord, quelques avertissements :

### Spécifications susceptibles d'être modifiées :

Les informations contenues dans ce manuel sont correctes au moment de son impression. Cependant, Arturia se réserve le droit de changer ou de modifier les spécifications sans préavis ou l'obligation de mettre à jour l'équipement ayant été acheté.

### IMPORTANT :

Le logiciel, lorsqu'utilisé avec un amplificateur, un casque ou des haut-parleurs, peut produire des niveaux sonores susceptibles de provoquer une perte d'audition permanente. NE PAS faire fonctionner de manière prolongée à un niveau sonore trop élevé ou inconfortable.

En cas de perte auditive ou d'acouphènes, veuillez consulter un ORL.

### AVERTISSEMENT :

Les frais encourus en raison d'un manque de connaissance relatif à l'utilisation de l'équipement (lorsqu'il fonctionne normalement) ne sont pas couverts par la garantie du fabricant et sont, par conséquent, à la charge du propriétaire du dispositif. Veuillez lire attentivement ce manuel et demander conseil à votre revendeur avant de demander une aide supplémentaire.

### AVERTISSEMENT CONCERNANT L'ÉPILEPSIE - Veuillez lire ce qui suit avant d'utiliser le Rotary CLS-222

Certaines personnes, lorsqu'elles sont exposées à certaines lumières clignotantes ou à des motifs lumineux de la vie quotidienne, sont susceptibles de faire des crises d'épilepsie ou de perdre connaissance. Cela peut se produire même si la personne n'a pas d'antécédents médicaux liés à l'épilepsie ou n'a jamais fait de crises d'épilepsie. Veuillez consulter votre médecin avant d'utiliser ce logiciel si vous ou un membre de votre famille avez déjà eu des symptômes liés à l'épilepsie (crises ou perte de conscience) lors de l'exposition à des lumières clignotantes.

Cessez d'utiliser le logiciel et consultez votre médecin immédiatement si vous ressentez l'un des symptômes suivants en cours d'utilisation de ce logiciel : vertiges, vision trouble, contraction des yeux ou des muscles, perte de conscience, désorientation, ou tout mouvement involontaire ou convulsion.

# Précautions à prendre pendant l'utilisation

- Ne vous tenez pas trop près de l'écran.
- Asseyez-vous à une bonne distance de l'écran.
- Évitez d'utiliser le périphérique si vous êtes fatigué ou si vous n'avez pas beaucoup dormi.
- Veillez à ce que la pièce soit bien éclairée.
- Reposez-vous au moins 10 à 15 minutes par heure d'utilisation.

# Félicitations pour l'achat du Rotary CLS-222 !

L'excellence est au cœur de chaque produit Arturia et le Rotary CLS-222 ne déroge pas à la règle. Nous sommes ravis de vous apporter cette émulation précise et améliorée de ce que de nombreux musiciens considèrent comme le meilleur simulateur de haut-parleur rotatif analogique jamais conçu. Découvrez les presets, ajustez des contrôles, perdez-vous dans les fonctionnalités : que l'immersion soit aussi profonde que vous le souhaitez !

N'oubliez pas de vous rendre sur le site internet [www.arturia.com](http://www.arturia.com/) pour en savoir plus sur tous nos instruments hardware et logiciels inspirants, nos effets, nos contrôleurs MIDI et bien plus. Ils sont devenus des outils indispensables pour de nombreux artistes visionnaires dans le monde entier.

Musicalement vôtre,

L'équipe Arturia

# Table des Matières

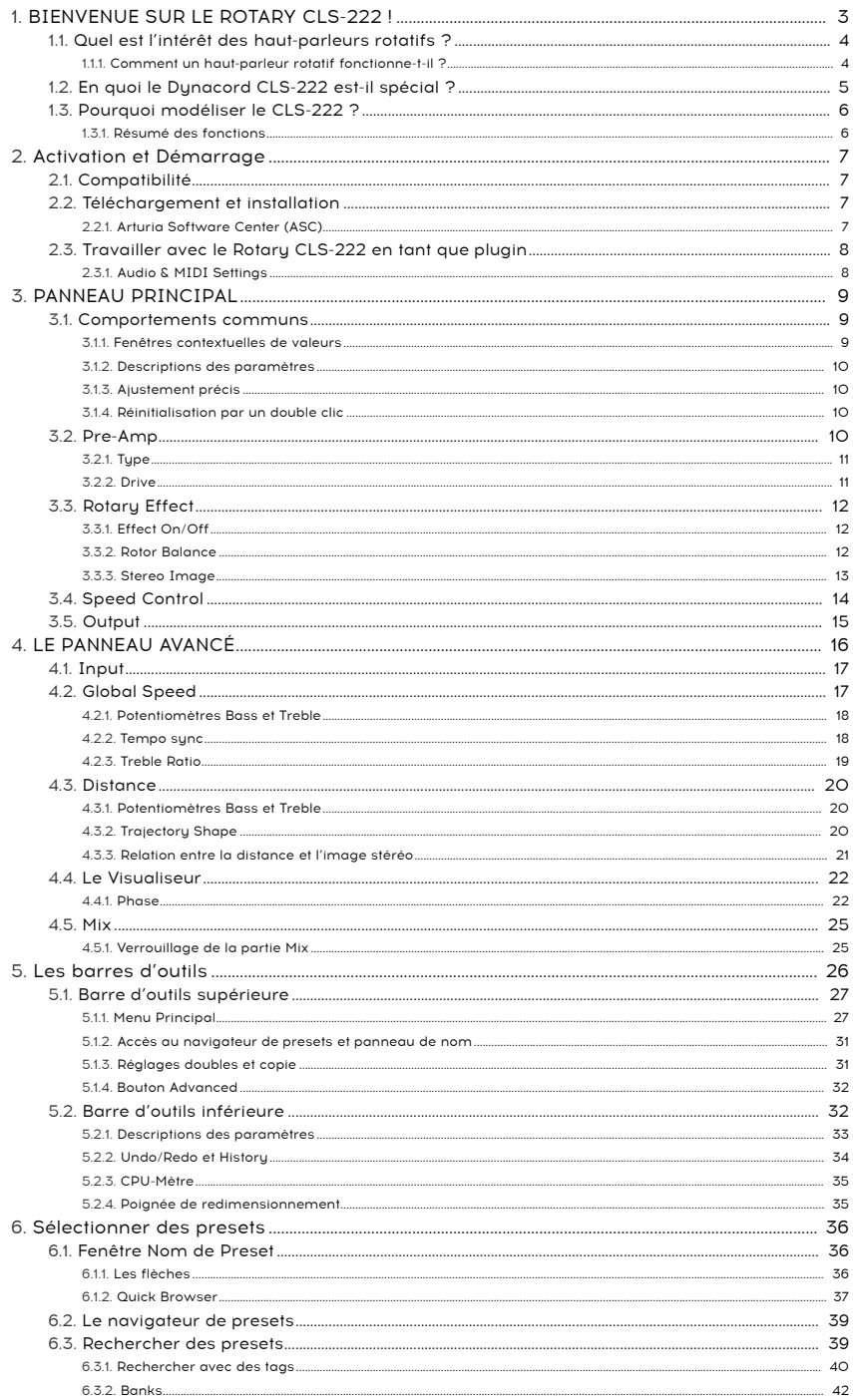

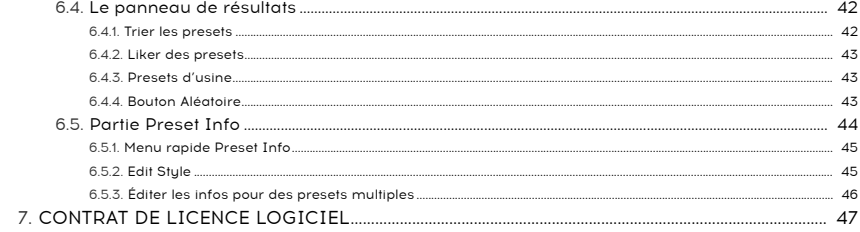

# 1. BIENVENUE SUR LE ROTARY CLS-222 !

<span id="page-8-0"></span>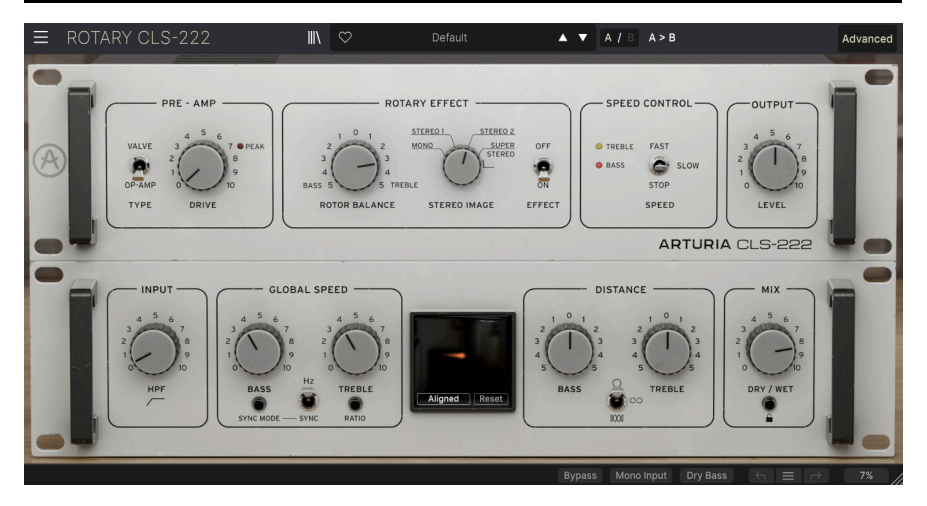

Merci d'avoir acheté le Rotary CLS-222 d'Arturia ! Ce plugin d'effet audio pour les formats VST2, VST3, Audio Units et AAX a été rigoureusement modélisé d'après le simulateur de haut-parleur rotatif Dynacord CLS-222. Le CLS-222 est une émulation analogique du type de haut-parleur à double rotor le plus populaire, généralement associé aux orgues à tirettes. Bien qu'il s'agisse d'un produit des années 1980, il est considéré comme une simulation rotative excellente et très réaliste, même selon les normes actuelles, à tel point que le fabricant allemand Dynacord l'a fabriqué et vendu jusqu'en 2003.

Les appareils en bon état de fonctionnement sont aujourd'hui vigoureusement recherchés sur le marché de l'occasion, car certains musiciens trouvent que le CLS-222 a un « facteur X » qu'ils préfèrent même aux meilleures pédales d'effet rotatif et aux meilleurs logiciels d'effets actuels. Certains le considèrent même comme le meilleur simulateur rotatif jamais créé, point final. Nous avons été obnubilés par chaque détail du son et du comportement de l'original pour vous offrir ce plugin.

### <span id="page-9-0"></span>1.1. Quel est l'intérêt des haut-parleurs rotatifs ?

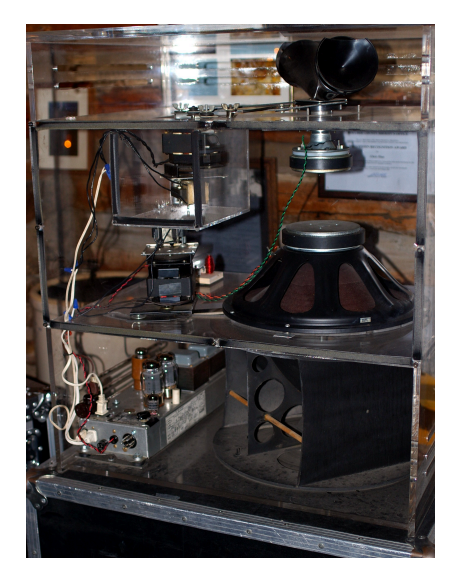

Un haut-parleur rotatif dans un boîtier en plexiglas transparent pour faciliter la visualisation des éléments. Image : Hustvedt via Wikimedia Commons.

Le haut-parleur rotatif est l'un des effets les plus connus et les plus imités de la musique. Don Leslie, ingénieur radio et organiste, était à la recherche de la sensation du son provenant de toutes les directions produite par un orgue liturgique, mais dans son salon. Il pensait qu'en dirigeant les haut-parleurs à travers un pavillon rotatif (aigu) et un tambour muni d'un baffle (grave), le son serait littéralement projeté tout autour de la pièce et ses réflexions rebondies sur l'auditeur. Il commercialisera son premier modèle en 1941. Laurens Hammond, l'inventeur de l'orgue à roue phonique, éprouvait notoirement du mépris pour le produit de M. Leslie, c'est donc avec une certaine ironie que les produits des deux hommes sont devenus inséparables dans la culture musicale populaire.

Le haut-parleur rotatif ne ressemblait en rien à un orgue liturgique, mais il avait un son qui lui était propre et qui attirera l'attention des claviéristes de jazz, de gospel et de rock, sans parler des guitaristes qui appréciaient la modulation psychédélique qu'il conférait à leur sonorité. Aujourd'hui encore, une bonne simulation rotative est encore capable de donner vie à un échantillon d'orgue médiocre et même le son d'orgue modélisé le plus précis peutêtre gâché par une mauvaise simulation.

### 1.1.1. Comment un haut-parleur rotatif fonctionne-t-il ?

<span id="page-9-1"></span>Dans le type le plus courant de haut-parleurs rotatifs, l'orgue est d'abord amplifié par un amplificateur de puissance situé au fond du caisson. La séparation des graves et des aigus a lieu à 800 Hz. Les aigus sont transmis à un tweeter à compression dirigé vers le haut, qui rayonne à la base d'un pavillon rotatif qui redirige le son latéralement. Ce pavillon ressemble à un « nœud papillon » symétrique, mais un seul côté transporte le son ; l'autre est fermé et sert de contrepoids pour que l'ensemble tourne en douceur. Les graves sont transmis par un haut-parleur orienté vers le bas à un tambour en rotation doté d'un baffle orienté vers le côté.

Le pavillon et le tambour tournent en sens inverse et sont entraînés par des moteurs électriques. Les premiers haut-parleurs rotatifs n'avaient qu'une seule vitesse, puis deux vitesses sont devenues la norme : lente pour créer de l'espace et rapide pour imiter le « trémulant » que l'on trouve sur les orgues liturgiques.

# <span id="page-10-0"></span>1.2. En quoi le Dynacord CLS-222 est-il spécial ?

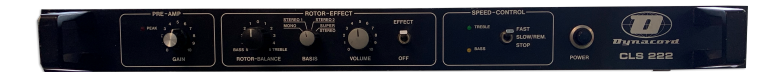

Le panneau avant du CLS-222 était très simple.

Le haut-parleur rotatif est extrêmement difficile à imiter électroniquement et le CLS-222 y est parvenu à merveille. Quand on y pense, un haut-parleur rotatif est un concept de faible technicité, mais il produit un phénomène acoustique extrêmement complexe. Il s'agit notamment de trémolo (variations répétées du volume) parce que les ouvertures du pavillon et du tambour se rapprochent et s'éloignent de vous, ainsi que de subtiles vibrato (variations répétées de la hauteur) grâce à l'effet Doppler ; la même raison pour laquelle la hauteur de la sirène d'un camion de pompiers semble baisser lorsque le véhicule passe. Mais quelle que soit la position de l'auditeur dans la pièce, il y a une composante de rotation de gauche à droite, c'est-à-dire quelque chose comme un panoramique stéréo. Ensuite, il y a l'interaction entre le son direct et le son réfléchi, qui comprend un déphasage qui fait varier le contenu harmonique du signal.

En d'autres termes, il se passe beaucoup de choses !

Reproduire cela avec précision par des moyens électroniques et des haut-parleurs fixes n'est pas une mince affaire. Mais, à l'instar de l'orgue à roue phonique, un véritable haut-parleur rotatif est lourd et encombrant, de sorte qu'une émulation fiable était (et est toujours) un Saint Graal pour les claviéristes qui se produisent en concert. De nombreux anciens orgues portables (« clonewheel ») proposaient des simulations de rotations intégrées, mais celles-ci sonnaient généralement un peu kitsch et mince, sans vraiment donner l'impression que le son tourne en rond.

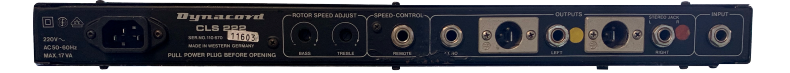

Les contrôles de vitesse sont encastrés sur le panneau arrière et des sorties XLR et 1/4" sont fournies.

Mais Dynacord a résolu ce problème de manière impressionnante : en utilisant les circuits intégrés entièrement analogiques de l'époque, dans les années 1980. Il est intéressant de noter qu'il a commencé comme le haut-parleur rotatif lui-même : comme un projet de bricolage. Comme Don Leslie, son concepteur voulait simplement capturer un certain son. Après avoir obtenu un prototupe fonctionnel, il s'est retrouvé à jouer dans un groupe de reprises avec un représentant de Dynacord, et le reste appartient à l'histoire !

Le premier modèle, le CLS-22, est apparu en 1982. Le CLS-222, plus connu, a suivi en 1988, et était identique à l'exception de l'ajout d'une position supplémentaire au potentiomètre d'étendue stéréo (« Basis »). Le CLS-222 coûtait cher : 700 livres sterling dans les années 80, mais Dynacord vendra quand même tous les appareils fabriqués. Les vitesses pouvaient être modifiées à l'aide d'une pédale, et la qualité de fabrication était aussi exceptionnelle que le son.

# 1.3. Pourquoi modéliser le CLS-222 ?

<span id="page-11-0"></span>Pourquoi avons-nous émulé une émulation ? Parce que, comme pour les autres plugins de notre FX Collection, nous pensons que tous les Sound Explorers (explorateurs du son) devraient avoir accès à cet effet historique et important. La plupart des puces électroniques utilisées dans l'original ne le sont plus depuis longtemps, ce qui rend les dispositifs matériels en bon état chers et rares.

En nous appuyant sur notre héritage TAE® (True Analog Emulation), nous avons accordé au Rotary CLS-222 le même degré d'attention aux détails que le concepteur du CLS original a accordé au haut-parleur rotatif physique.

<span id="page-11-1"></span>Les simulations rotatives intégrées aux clones d'orgues et aux instruments virtuels actuels sont bonnes, voire excellentes. Mais qui sait, il suffit d'écouter le Rotary CLS-222 pour le préférer !

### 1.3.1. Résumé des fonctions

- Pre-Amp : ampli opérationnel (du CLS-222 original) ou à lampe (tube à vide) avec Drive ajustable
- Rotor Balance : ajuste le mélange de rotors de graves et d'aigus l'un par rapport à l'autre
- Bouton Dry Bass (barre d'outils inférieure) : contourne le rotor de graves pour obtenir des basses « droites »
- Stereo Image : détermine la largeur de l'étendue stéréo, variant de mono à audelà de la super stéréo
- Speed Control : positions Fast (rapide), Slow (lent) et Stop
- High-pass filter : atténue les basses fréquences en amont du gain du préampli
- Global Speed adjustment : séparation des rotors des graves et des aigus
- Tempo sync : la vitesse peut être libre ou se synchroniser avec le tempo de l'hôte, y compris les sensations pointées et de triolets. La fréquence du pavillon des aigus peut aussi être synchronisée par rapport à la vitesse du rotor de graves.
- Distance : les rotors de graves et d'aigus peuvent être ajustés séparément de manière à se déplacer sur une trajectoire plus ou moins grande ; ce qui aurait été impossible avec un vrai haut-parleur rotatif ! Il est également possible d'alterner entre le sens des aiguilles d'une montre et le sens inverse.
- Visualizer : représentation graphique de la trajectoire, vitesse, équilibre du rotor, distance et étendue stéréo des rotors de graves et d'aigus.
- Preset library : presets utiles musicalement de l'un de nos meilleurs sound designers dans une interface de navigateur de recherche
- History : annulez, restaurez et allez directement sur les éditions ou changements de contrôle que vous avez effectués
- Tutorials : visite interactive de tous les contrôles et fonctions du Rotary CLS-222

# <span id="page-12-0"></span>2. ACTIVATION ET DÉMARRAGE

# 2.1. Compatibilité

<span id="page-12-1"></span>Le Rotary CLS-222 fonctionne sur les ordinateurs équipés de Windows 8.1 ou ultérieur et de macOS 10.13 ou ultérieur. Il est compatible avec la génération actuelle d'Apple M1 et M2, Pro/ Max/Ultra M1 et M2 et d'autres processeurs Apple Silicon. Il est possible de l'utiliser en tant que plugin Audio Unit, AAX, VST2 ou VST3 sur votre logiciel d'enregistrement préféré.

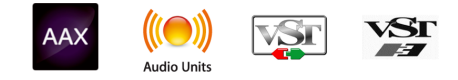

# 2.2. Téléchargement et installation

<span id="page-12-2"></span>Vous pouvez télécharger le Rotary CLS-222 directement depuis la [Page des produits Arturia](https://www.arturia.com/products) en cliquant sur l'une des options « Buy now » (acheter maintenant) ou « Get free demo » (obtenir la démo gratuite). La version démo est limitée à 20 minutes d'utilisation.

Si vous ne l'avez pas déjà fait, c'est le moment de créer un compte Arturia en suivant les instructions de la [page My Arturia](https://www.arturia.com/login).

Une fois que vous avez installé le Rotary CLS-222, l'étape suivante consiste à enregistrer votre logiciel. C'est un processus simple qui requiert un logiciel séparé, l'Arturia Software Center.

# 2.2.1. Arturia Software Center (ASC)

<span id="page-12-3"></span>Si vous n'avez pas encore installé l'ASC, veuillez vous rendre sur cette page web : [Arturia](https://www.arturia.com/support/downloads&manuals) [Downloads & Manuals](https://www.arturia.com/support/downloads&manuals).

Cherchez Arturia Software Center en haut de la page, puis téléchargez la version du programme d'installation pour le système d'exploitation que vous utilisez (Windows ou macOS). L'Arturia Software Center est un centre de gestion pour votre compte Arturia, vous permettant de gérer vos licences, téléchargements et mises à jour depuis une seule et même interface.

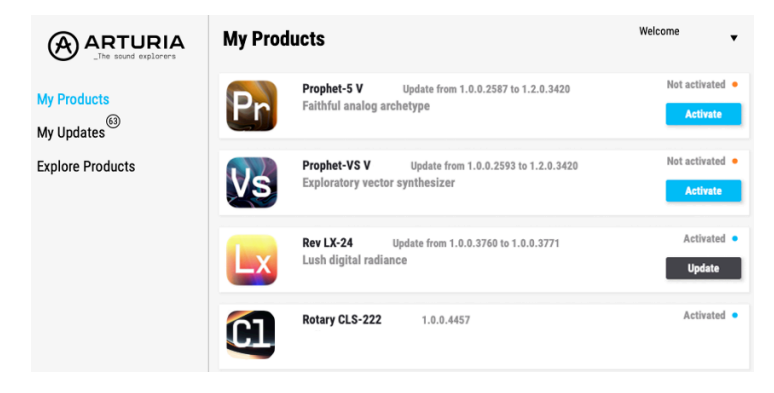

Après avoir suivi les instructions d'installation, merci de suivre les étapes suivantes :

- Lancez l'Arturia Software Center (ASC).
- Identifiez-vous avec votre compte Arturia depuis l'interface de l'ASC.
- Faites défiler jusqu'à la partie « My Products » de l'ASC.
- Cliquez sur le bouton « Activate » à côté du logiciel que vous voulez utiliser (dans notre cas, Rotary CLS-222).

C'est aussi simple que cela !

# 2.3. Travailler avec le Rotary CLS-222 en tant que plugin

<span id="page-13-0"></span>Le Rotary CLS-222 peut être utilisé comme un plugin sur tous les éditeurs musicaux assistés par ordinateur (DAW) incluant Cubase, Digital Performer, Live, Logic, Pro Tools, Reaper, Studio One et d'autres.

Les plugins possèdent de nombreux avantages par rapport au hardware, comme :

- Vous pouvez utiliser le plugin autant de fois que vous voulez sur les différentes pistes de votre projet (dans la limite de capacité de traitement de votre ordinateur).
- Vous pouvez automatiser les paramètres du plugin via les fonctionnalités d'automation de votre DAW.
- Tous les réglages et modifications sont enregistrés au sein de votre projet, vous permettant de reprendre là où vous vous étiez arrêté.

### 2.3.1. Audio & MIDI Settings

<span id="page-13-1"></span>Puisque le Rotary CLS-222 est un plugin, la gestion des réglages pour le routage audio et MIDI se fait sur votre logiciel d'enregistrement ou votre DAW. Ils se situent généralement dans le menu Preferences, bien que chaque logiciel puisse présenter les options différemment. Consultez la documentation de votre logiciel d'enregistrement pour en savoir plus sur comment sélectionner votre interface audio, activer les sorties, définir les fréquences d'échantillonnage, assigner les ports MIDI, régler le tempo du projet, ajuster la taille de buffer, etc.

Maintenant que votre logiciel est configuré, il est temps de se mettre à tourner !

« You spin me right 'round baby, right 'round, like a record, baby ... » — Dead or Alive

# 3. PANNEAU PRINCIPAL

<span id="page-14-0"></span>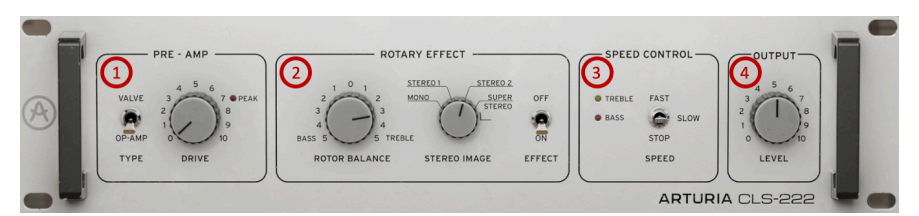

Le Panneau principal reproduit les fonctions disponibles sur le panneau avant du Dynacord CLS-222 et ajoute quelques éléments à nous, à savoir la sélection d'un type de préampli et un contrôle de niveau de sortie global. Le [panneau Avancé](#page-21-0) [p.16] apporte encore plus de fonctions que nous aborderons dans le chapitre suivant.

Le panneau principal se divise en quatre zones :

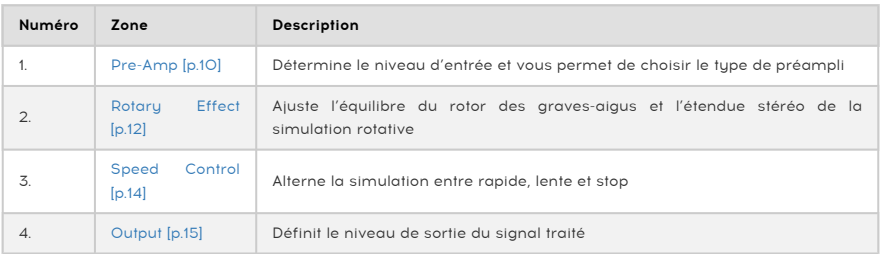

### 3.1. Comportements communs

<span id="page-14-2"></span><span id="page-14-1"></span>Tous les plugins de la FX Collection d'Arturia partagent des comportements de contrôle communs qui facilitent l'édition sonore. (Ceci s'applique aussi aux contrôles du [panneau](#page-21-0) [Avancé](#page-21-0) [p.16]).

### 3.1.1. Fenêtres contextuelles de valeurs

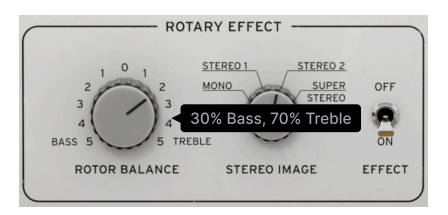

Déplacez un contrôle ou passez votre curseur dessus et un bandeau contextuel ou une « infobulle » affichera sa valeur.

### <span id="page-15-0"></span>3.1.2. Descriptions des paramètres

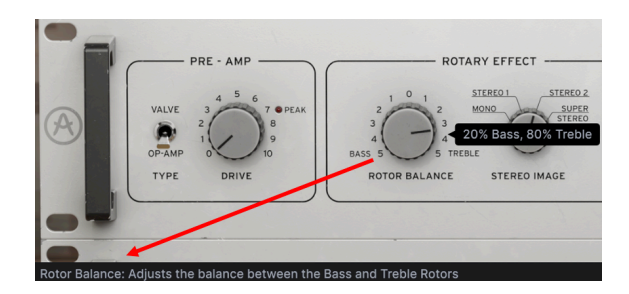

Actionner ou passer la souris sur un contrôle affichera aussi son nom complet et une courte description de sa fonction dans le coin gauche de la [barre d'outils inférieure](#page-37-1) [p.32].

### 3.1.3. Ajustement précis

<span id="page-15-1"></span>Maintenez le bouton droit de la souris enfoncé ou la touche Ctrl tout en faisant glisser un potentiomètre pour l'ajuster plus lentement. Ceci vous aide à saisir des valeurs précises. Si votre souris est dotée d'une molette, vous pouvez maintenir la touche Ctrl (Windows) ou Cmd (macOS) et vous servir de la molette pour effectuer un ajustement précis.

### 3.1.4. Réinitialisation par un double clic

<span id="page-15-3"></span><span id="page-15-2"></span>Double-cliquez sur un potentiomètre pour le réinitialiser à son réglage d'usine par défaut.

### 3.2. Pre-Amp

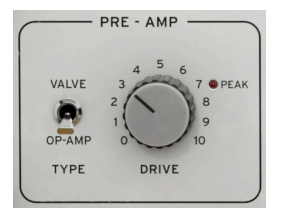

La partie Pre-Amp contrôle le niveau d'entrée du signal qui actionne ensuite le reste de l'effet du CLS-222.

### <span id="page-16-0"></span>3.2.1. Type

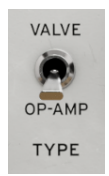

Le dispositif physique se servait d'un ampli opérationnel pour le préampli d'entrée. Nous avons ajouté l'option d'un modèle à lampe (tube à vide). Cet interrupteur à bascule permet de choisir entre les deux.

Op-Amp : choisit un modèle de l'ampli opérationnel d'origine du Dynacord CLS-222.

Valve : choisit un préampli à lampe analogique soigneusement créé.

Valve s'approche plus province en écrêtage plus rapidement quand vous augmentez le **Drive**. Le réglage<br>Valve s'approche plus progressivement de la distorsion et sonne plus rond avec un Drive léger à Le réglage Op-Amp entre en écrêtage plus rapidement quand vous augmentez le Drive. Le réglage modéré. À des réglages de Drive élevés, les deux ont plus ou moins la même sonorité.

### <span id="page-16-1"></span>3.2.2. Drive

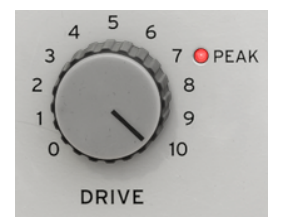

Ce potentiomètre détermine simplement le niveau de gain d'entrée. Sur le périphérique original, il n'a jamais été conçu pour produire de l'overdrive ou de la distorsion, mais seulement pour transmettre autant de signal chaud et propre que possible au reste du chemin du signal. Sur notre version, les modèles Valve et Op-Amp peuvent créer de l'overdrive à des réglages élevés. L'indicateur Peak s'allume pour signaler de la saturation quand le Pre-Amp Type est réglé sur Op-Amp. En mode Valve, la « lueur » de la partie supérieure du châssis vous donne un retour visuel lorsque vous augmentez le Drive.

# <span id="page-17-0"></span>3.3. Rotary Effect

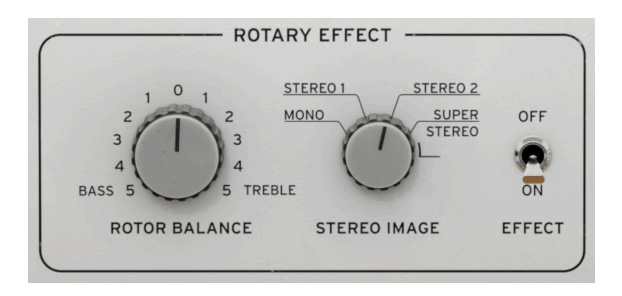

Cette zone contrôle principalement l'équilibre du rotor et l'étendue stéréo des rotors virtuels. Qu'en est-il de l'ajustement de la vitesse lente et rapide de chaque rotor ? Sur le périphérique physique, on le faisait à l'aide des potentiomètres encastrés sur le panneau arrière, car Dynacord partait du principe que la vitesse du rotor était un élément que les utilisateurs auraient tendance à « régler puis oublier ». Sur le Rotary CLS-222, les potentiomètres d'ajustement de la vitesse se trouvent sur le [panneau Avancé](#page-22-1) [p.17].

### 3.3.1. Effect On/Off

<span id="page-17-1"></span>Quand il est désactivé, cet interrupteur dérive l'effet rotatif mais conserve le caractère sonique du préampli et du système de circuits analogiques du CLS-222. Pour renforcer cela, les parties inactives du Panneau principal se grisent, comme ceci :

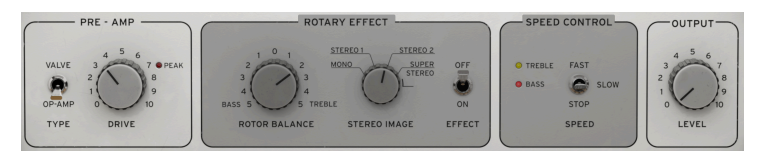

### 3.3.2. Rotor Balance

<span id="page-17-2"></span>Tournez ce potentiomètre bipolaire dans le sens inverse des aiguilles d'une montre pour entendre davantage le rotor des graves que celui des aigus. Tournez-le dans le sens des aiguilles d'une montre pour entendre davantage le rotor des aigus que celui des graves.

préserve cela, mais le réglage d'usine d'usine d'usine d'usine par le réglage de 190/50. Le Rotary CLS-222<br>Préserve cela, mais le réglage d'usine par défaut est 20 % de rotor des graves et 80 % de rotor des ♪ L'équipement original avait un équilibre grave-avant-rotation, réglé à 50/50. Le Rotary CLS-222 aigus. Par rapport au matériel, il en résulte effectivement un point de référence plus plat. Le Rotary CLS-222 est compensé en intensité sonore de sorte que, contrairement à l'équipement physique, ajuster l'équilibre du rotor n'entraînera pas de grandes différences dans l'intensité sonore globale.

### 3.3.3. Stereo Image

<span id="page-18-0"></span>Le CLS-222 pouvait faire varier l'étendue stéréo de l'effet, ce qui correspondait à la distance entre les microphones stéréo situés de part et d'autre d'un haut-parleur rotatif. L'équipement offrait quatre options :

Mono : pas de stéréo, comme si les micros étaient pannés (basculés) exactement au centre.

Stereo 1 : panoramique à 35 % environ.

Stereo 2 : panoramique à 65 % environ.

Super Stereo : panoramique à 90 % environ.

Sur le périphérique physique, ce contrôle s'appelait Basis, c'était un interrupteur à quatre positions (le CLS-22 en avait trois : Mono, Stereo et Super Stereo). Sur le Rotary CLS-222, il est variable en continu.

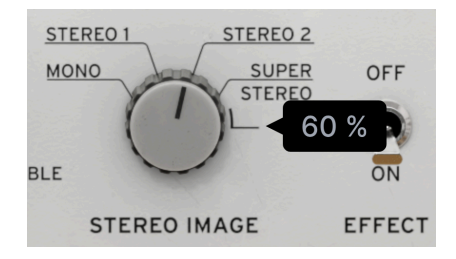

Le potentiomètre Stereo Image du CLS-222 physique était un interrupteur à quatre positions. Celui d'Arturia est continu.

Sur l'équipement physique, la position Super Stereo produisait moins d'effet qu'une étendue stéréo « renforcée » même si elle devait être de 100 %. Le Rotary CLS-222 garde ce caractère, mais vous permet aussi de tourner le potentiomètre au-delà de Super Stereo. Tourné à fond dans le sens des aiguilles d'une montre, une valeur de 120 % équivaut au panoramique dur (hard panning). En d'autres termes, « 100 % » correspond à l'équipement physique et « 120 % » implique un panoramique complet sur un DAW ou un mixer.

### 3.3.3.1. Fonctionnement mono versus stéréo

Le CLS-222 original était destiné à convertir un signal d'entrée mono en un signal de sortie stéréo pour obtenir le meilleur effet de rotation possible, bien qu'il offrait également une sortie mono. Le Rotary CLS-222 combine le mono et la stéréo de différentes manières, en fonction de la piste sur laquelle vous placez l'effet et de la configuration du plugin que vous choisissez.

Signal audio mono ou piste d'instrument virtuel : Le menu de plugin de votre DAW devrait afficher deux options pour le Rotary CLS-222 : mono et mono-to-stereo. Si vous sélectionnez mono, le Rotary CLS-222 va renvoyer un signal monaural et le potentiomètre Stereo Image ne sera plus disponible.

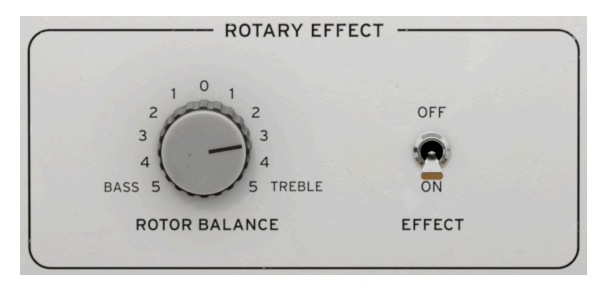

La partie Rotary Effect du CLS-222 quand il est utilisé en plugin mono ou dual mono

Signal audio stéréo ou piste d'instrument virtuel : Le menu de plugin de votre DAW devrait afficher deux options Stereo et Dual Mono. Dual mono signifie que les deux canaux d'un signal entrant sont traités en tant que signaux monauraux séparés, et, de nouveau, le potentiomètre Stereo Image est indisponible comme précédemment.

Lorsqu'il est utilisé comme plugin stéréo ou mono-vers-stéréo, le Rotary CLS-222 propose un bouton [Mono Input](#page-38-1) [p.33] dans la [barre d'outils inférieure](#page-37-1) [p.32] qui envoie la partie traitée du signal du plugin en monaural. La portion non traitée (Dry) du signal reste inchangée.

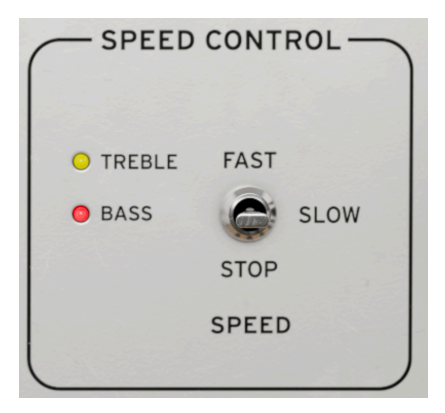

# <span id="page-19-0"></span>3.4. Speed Control

Cet interrupteur simple alterne entre les vitesses lente et rapide de l'effet rotatif. Il présente aussi une option Stop qui arrête le rotor tout en conservant tout ce qui a trait à l'effet. Deux LED qui s'allument de façon synchronisée avec les vitesses du rotor : jaune pour les aigus et rouge pour les graves.

[Speed](#page-22-1) [p.17] sur le réglage Slow, les vitesses du rotor correspondent aux réglages de LFO des contrôles Global<br>Speed [p.17] sur le panneau Avancé. Réglé sur Fast, elles sont dix fois plus rapides en mode libre et huit ♪ Sur le réglage Slow, les vitesses du rotor correspondent aux réglages de LFO des contrôles [Global](#page-22-1) fois plus rapides si elles sont [synchronisées au tempo](#page-23-1) [p.18].

**ra**<br>1 De même, en fonctionnement libre, le temps de transition des rotors virtuels de lent à rapide ou de la trans<br>1 rapide à lent imite le comportement du CLS-222 physique original. La transition est presque instantanée ♪ De même, en fonctionnement libre, le temps de transition des rotors virtuels de lent à rapide ou de en mode synchronisé au tempo.

# <span id="page-20-0"></span>3.5. Output

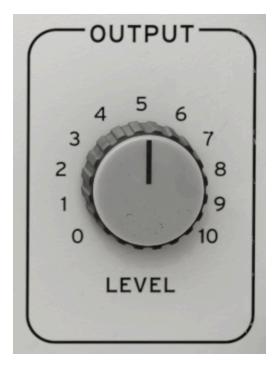

Tournez ce potentiomètre pour ajuster le niveau de sortie de l'effet dans votre piste de DAW. Ceci peut être utile pour obtenir le bon niveau de piste sans devoir ajuster un fader que vous auriez déjà automatisé.

Ensuite, nous allons nous intéresser aux réglages avancés disponibles sur le [panneau du](#page-21-0) [même nom](#page-21-0) [p.16].

# <span id="page-21-0"></span>4. LE PANNEAU AVANCÉ

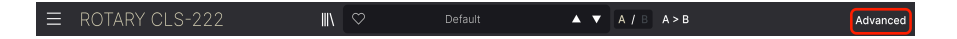

Cliquer sur le bouton Advanced situé à droite de la barre d'outils supérieure ouvre le panneau Avancé, qui abrite les ajustements de vitesse des rotors que l'on retrouvait sur le panneau arrière de l'équipement original.

En plus de cela, le plugin est doté d'un filtre passe-haut d'entrée, d'options de synchronisation au tempo et de décalage de phase pour les rotors virtuels, des réglages de Distance qui modifient vraiment la forme et la taille de la trajectoire des rotors (nous y reviendrons), un contrôle de mélange dry/wet qui peut être verrouillé sur une valeur définie lors des changements de [Preset](#page-41-0) [p.36].

Puis, le super [Visualiseur](#page-27-0) [p.22] fournissant un retour graphique sur l'état des rotors virtuels.

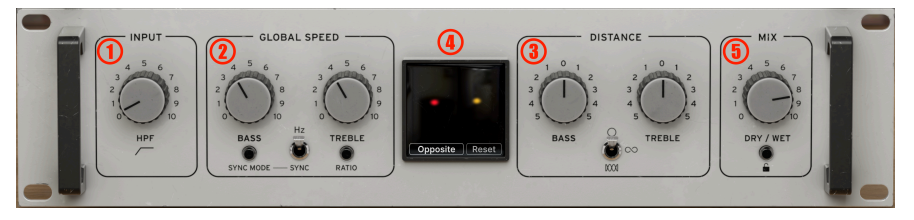

Le panneau avancé du Rotary CLS-222

Le panneau Avancé se compose de cinq parties, comme suit :

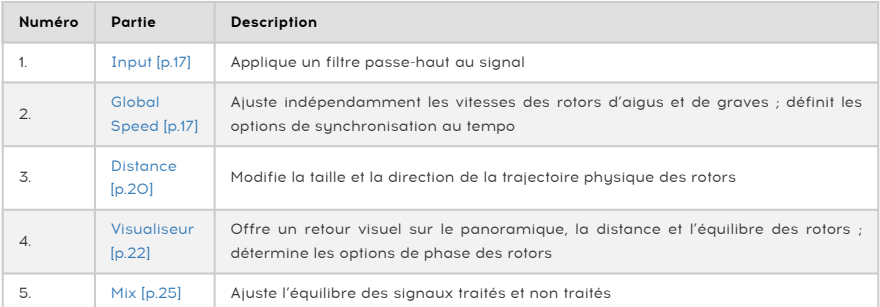

### <span id="page-22-0"></span>4.1. Input

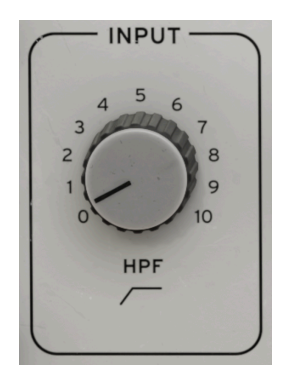

HPF, le seul potentiomètre de cette partie, applique un filtre passe-haut (également connu sous le nom de « Low Cut ») au signal entrant et se trouve en fait en première position dans la chaîne du signal, avant le [Préampli](#page-15-3) [p.10]. Le filtre est ouvert (désactivé) sur la position zéro du potentiomètre, puis sa fréquence de coupure s'étend de 20 Hz à 20 000 Hz quand le potentiomètre est tourné dans le sens des aiguilles d'une montre.

acoustiques à effet Leslie original employait plusieurs filtres passe-haut non réglables, car les enceintes<br>Le CLS-222 physique original employait plusieurs filtres passes. Le Rotary CLS-222 vous donne<br>Constiques à effet L ♪ Le CLS-222 physique original employait plusieurs filtres passe-haut non réglables, car les enceintes le contrôle sur ces filtres. La position par défaut est de 40 Hz. Vous pouvez la régler en faisant un double clic sur le potentiomètre. Cette position correspond à celle de l'équipement original. Vous pouvez désactiver complètement le filtre pour obtenir des basses plus riches, ou augmenter la coupure pour obtenir un son plus fin. Si vous le réglez trop haut, vous n'entendrez rien, sauf si vous êtes un chien !

### <span id="page-22-1"></span>4.2. Global Speed

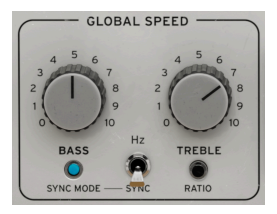

Cette partie permet de régler la vitesse des rotors de graves et d'aigus, comme les potentiomètres de contrôle encastrés à l'arrière du CLS-222 physique. Mais la plage de réglage y était un peu plus limitée. Sur le Rotary CLS-222, elle a été beaucoup étendue.

### 4.2.1. Potentiomètres Bass et Treble

<span id="page-23-0"></span>Vous pouvez ajuster indépendamment la vitesse des rotors de graves et d'aigus. Les valeurs contextuelles que vous verrez seront en Hz si les rotors fonctionnent librement, ou exprimées en une division ou une multiplication de votre tempo hôte lorsque le CLS-222 est [synchronisé](#page-23-1) [au tempo](#page-23-1) [p.18], comme ceci :

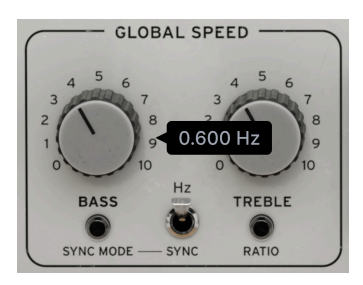

La vitesse des rotors quand le CLS-222 fonctionne librement

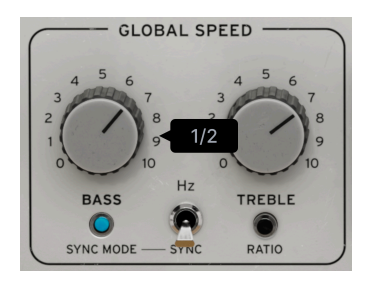

La vitesse des rotors quand le CLS-222 est synchronisé au tempo

### 4.2.1.1. Lien entre les vitesses lentes et rapides

Les valeurs affichées quand vous tournez les potentiomètres Bass ou Treble de la partie Global Speed montrent la vitesse de rotation quand le [Speed Control](#page-19-0) [p.14] est réglé sur Slow. Réglé sur Fast, les vitesses sont :

- Free-running (fonctionnement libre) : 10 fois la valeur de la fenêtre contextuelle
- Tempo-synced (synchronisée au tempo) : 8 fois la valeur de la fenêtre contextuelle

**avons choisi un facteur 10x correspond à l'équipement original. Pour les modes :<br>La pour soit soit soit soit soit soit synchronisé rythmiquement.**<br>Mons choisi un facteur 8x pour que tout soit synchronisé rythmiquement. ♪ Le facteur 10x correspond à l'équipement original. Pour les modes synchronisés au tempo, nous

### <span id="page-23-1"></span>4.2.2. Tempo sync

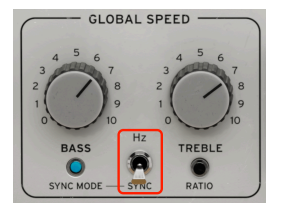

Les rotors virtuels du Rotary CLS-222 peuvent fonctionner librement en Hertz ou être synchronisés au tempo de votre projet comme défini sur votre DAW ou logiciel hôte. Appuyez sur l'interrupteur à bascule pour choisir l'une des deux options. Les rapports varient entre 8 et 1/8 fois la durée d'une mesure musicale dans votre projet.

Cliquez sur Sunc Mode pour ouvrir le menu suivant :

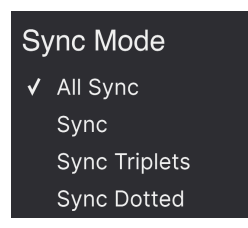

Sélectionnez un mode pour fermer le menu.

- Sync : le tempo est synchronisé de façon « binaire » sans sensation de swing ; une noire = deux croches.
- Sunc Triplets : le tempo est sunchronisé avec une sensation de triolet ; une noire = trois croches jouées en l'espace de deux.
- Sync Dotted : le tempo est synchronisé avec une sensation pointée ; une noire = une croche pointée suivie d'une double-croche.
- All Sync : les rapports binaires, triolets ou pointés sont tous présents en série quand vous tournez un potentiomètre ou l'autre.

### <span id="page-24-0"></span>4.2.3. Treble Ratio

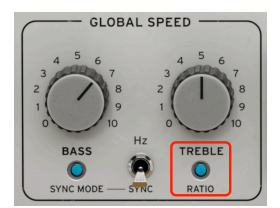

En modes libre et synchronisé au tempo, activer cet interrupteur à bascule fait en sorte que la vitesse du rotor des aigus est proportionnelle à la vitesse du rotor des graves. La plage va de 4:1 à 1:4.

la modulation de synchronisation au tempo et de ratio offrent des possibilités créatives pour adapter (<br>la modulation du CLS-222 au rythme de votre morceau. Mais du point de vue du réalisme, il est<br>la modulation du CLS-222 ♪ Les options de synchronisation au tempo et de ratio offrent des possibilités créatives pour adapter important de se rappeler que ni le CLS-222 original ni le haut-parleur rotatif qu'il émule n'avaient de telles capacités.

### <span id="page-25-0"></span>4.3. Distance

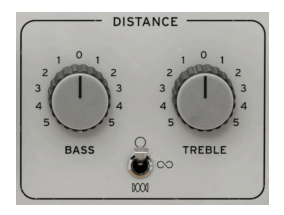

Les paramètres Distance modifient indépendamment la taille et la forme de la trajectoire des rotors des graves et des aigus. Dans de nombreux plugins, le réglage de « distance » permet généralement de modifier la distance entre les micros virtuels et la source, mais il se passe quelque chose d'un peu différent sur le Rotary CLS-222. Les réglages Distance modulent le volume et le filtrage pour donner l'impression cruciale du son étant plus proche ou plus loin de l'auditeur en fonction de la position des rotors virtuels.

Par trajectoire, nous entendons la taille et la forme du chemin dans lequel se déplace le rotor. Cela affecte la distance à laquelle le son semble se trouver lorsque le rotor est pointé à 180 degrés de vous, la proximité à laquelle il semble se trouver lorsque le rotor est pointé droit sur vous, et la distance à laquelle il semble se trouver entre les deux. Si l'on considère l'effet rotatif de base comme la rotation de la Terre sur son axe, la distance peut être comparée à l'orbite de la Terre autour du soleil.

### 4.3.1. Potentiomètres Bass et Treble

<span id="page-25-1"></span>Tournez l'un des potentiomètres pour modifier la taille de la trajectoire du rotor correspondant.

aiguilles d'une des potentiomètres bipolaires, tourner un potentiomètre dans le sens inverse des<br>à partir de zéro et l'autre à partir de zéro et l'autre dans le sens des aiguilles d'une montre à partir de zéro<br>diguilles d' ♪ Puisque ce sont des potentiomètres bipolaires, tourner un potentiomètre dans le sens inverse des imitera les rotors de graves et d'aigus tournant en sens opposé ; c'est la façon dont fonctionne un hautparleur rotatif vintage.

# <span id="page-25-2"></span>4.3.2. Trajectory Shape

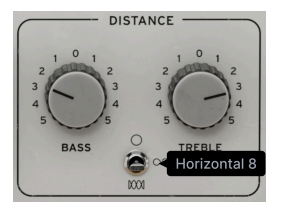

Le Rotary CLS-222 vous donne la possibilité d'ajuster la forme du chemin des rotors ainsi que leur taille, qui serait difficile voire impossible à faire sur un périphérique rotatif physique. Servez-vous de cet interrupteur à trois positions pour sélectionner une forme.

- Circle : les rotors se déplacent sur un simple cercle, comme sur un haut-parleur rotatif d'époque
- Horizontal 8 : les rotors se déplacent selon un schéma horizontal en forme de 8
- Comb : les rotors se déplacent selon un double schéma horizontal en forme de 8, chacun effectuant quatre « boucles »

### 4.3.3. Relation entre la distance et l'image stéréo

<span id="page-26-0"></span>Les contrôles de la partie Distance interagissent avec les potentiomètres [Stereo Image](#page-18-0) [p.13] du panneau principal. Cela permet une multitude de formes et de tailles différentes de « trajectoires ».

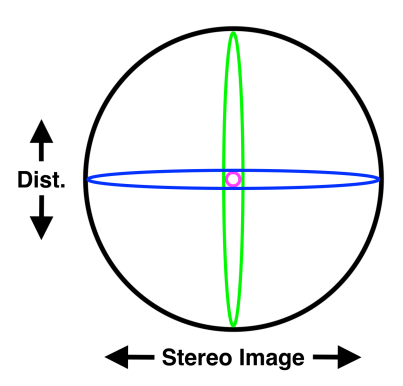

Le schéma ci-dessus représente les trajectoires du rotor à quatre paires de réglages extrêmes :

- Violet : mono, distance zéro
- Bleu : stéréo maximale, distance zéro
- Vert : mono, distance maximale
- Noir : stéréo maximale, distance maximale

Des réglages intermédiaires produiront des trajectoires de formes et de tailles variables. Nous utilisons ici la forme Circle pour que l'illustration reste simple, mais les principes mentionnés ci-dessus s'appliquent également aux formes Horizontale 8 et Comb.

### <span id="page-27-0"></span>4.4. Le Visualiseur

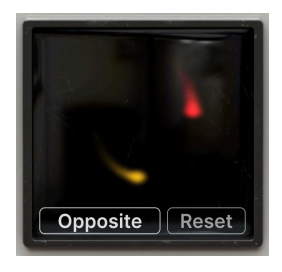

Le visualiseur du Rotary CLS-222

Un Visualiseur se trouve au centre du panneau Avancé. Il offre un retour graphique animé des mouvements et de l'équilibre des rotors. Il affiche deux points qui se déplacent.

- Rouge : Rotor des graves
- Jaune : Rotor des aigus

Les points se déplacent dans des trajectoires en fonction des réglages Stereo Image et Distance pour chaque rotor et correspondent aux chemins comme dans le [Schéma](#page-26-0) [p.21] cidessus. Maintenez des notes, tournez les potentiomètres Stereo Image et Distance pour l'un des rotors et observez le changement de mouvement des points. La vitesse à laquelle ils se déplacent dépend de la sélection « Slow/Fast » et des réglages « Global Speed ».

<span id="page-27-1"></span>La luminosité des points représente l'équilibre du rotor, un point plus clair indiquant que le rotor correspondant est plus bruyant, un point plus foncé indiquant en conséquence qu'il est plus silencieux.

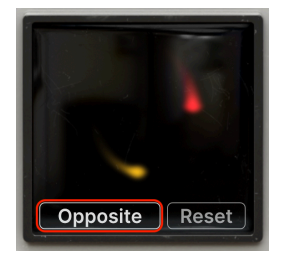

### 4.4.1. Phase

Le Rotary CLS-222 est renforcé par la capacité de changer la relation de phase entre les deux rotors, c'est-à-dire la façon dont ils se déplacent l'un par rapport à l'autre. Cliquez en bas à gauche du Visualiseur pour afficher ce menu :

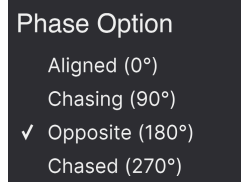

- Aligned (0°) : les deux rotors commencent à bouger parfaitement en phase l'un avec l'autre, c.-à-d. au même endroit sur la trajectoire.
- Chasing (90°) : le rotor des graves suit celui des aigus.
- Opposite (180°) : les deux rotors commencent à se déplacer de manière parfaitement déphasée l'un par rapport à l'autre, c'est-à-dire aux extrémités opposées de la trajectoire.
- Chased (270°) : le rotor des aigus suit celui des graves.

La modification de ces réglages a un effet subtil mais très perceptible sur la rotation, et plus le réglage des contrôles Stereo Image et Distance est élevé, plus vous entendrez le changement.

### 4.4.1.1. Phase Reset

Le bouton Reset redémarre le cucle de rotation au début de la phase de chaque rotor. Où se situe le début ? Cela dépend. Par exemple : si la phase est réglée sur Aligned, les deux rotors seront pannés vers la droite par rapport au centre de la stéréo et par rapport à la distance la plus proche de vous. Réglée sur Chasing, la phase démarre avec le rotor des graves centré et le plus proche, et les aigus décalés de 90 degrés le long de leur trajectoire.

### 4.4.1.2. Comprendre la phase des rotors

Illustrons les points de départ des phases en utilisant la même idée de schéma que précédemment. Nous supposerons une trajectoire circulaire pour simplifier les schémas, mais les mêmes idées s'appliquent également aux formes de trajectoires Horizontal 8 et Comb. D'abord, Aligned et Chasing.

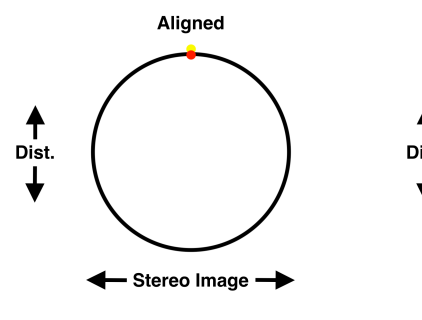

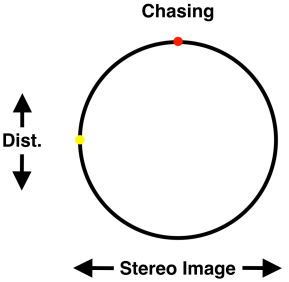

Les graves derrière les aigus dans le chemin de rotation

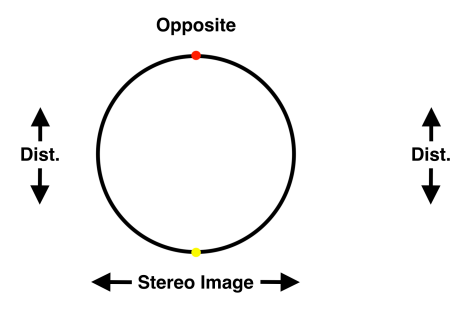

Les rotors de graves et d'aigus déphasés de 180 degrés

Les aigus derrière les graves dans le chemin de rotation

- Stereo Image →

Chased

Souvenez-vous qu'il ne s'agit que des points de départ qui seraient définis par une réinitialisation de phase (Phase Reset). Le CLS-222 est toujours en mouvement (sauf si vous sélectionnez Stop dans le Speed Control) et la meilleure façon de faire le lien entre ce que vous entendez et les positions imaginaires du rotor est de regarder le Visualiseur pendant que vous testez les réglages Distance et Global Speed.

↑

# Opposite Reset

### 4.4.1.3. Plus d'infos sur le Visualiseur

Si vous voyez un seul point orange comme illustré ci-dessus, cela signifie que les rotors de graves et d'aigus se trouvent exactement au même endroit sur la trajectoire. Vous pouvez régler le [Speed Control](#page-19-0) [p.14] sur Stop pour voir cela. De plus, quand vous passez votre souris sur le Visualiseur, un interrupteur marche/arrêt apparaît dans son coin supérieur droit. Il n'affecte pas le son, mais désactive les animations visuelles.

### <span id="page-30-0"></span>4.5. Mix

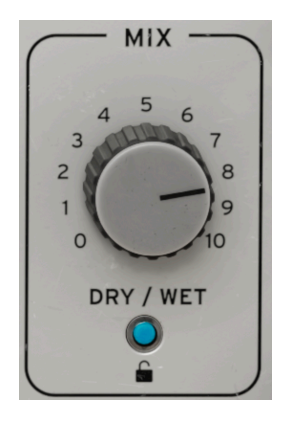

La dernière partie du panneau Avancé est un simple potentiomètre Dry/Wet Mix. Pour les organistes, un haut-parleur rotatif est le seul moyen d'amplifier leur instrument. Le potentiomètre devrait être tourné complètement dans le sens des aiguilles d'une montre (Wet) pour refléter cela. De même, les musiciens configurent généralement le CLS-222 matériel comme insert directement dans un canal et non comme effet de retour d'envoi.

Cependant, certains organistes utilisent une enceinte ou un ampli combo stationnaire avec un haut-parleur rotatif, et un mélange de signaux traités et non traités refléterait cela. Il ne s'agit là que des cas d'utilisation les plus courants ; vous pouvez utiliser le CLS-222 de manière créative, comme vous ne l'auriez jamais imaginé pour un effet rotatif !

### 4.5.1. Verrouillage de la partie Mix

<span id="page-30-1"></span>Vous remarquerez la présence d'une icône de cadenas en bas de la partie Mix. Lorsqu'elle est activée, l'équilibre Dry/Wet actuel reste inchangé lorsque vous changez de Presets. Cela permet d'écouter différents presets tout en conservant une quantité constante de l'effet global.

# 5. LES BARRES D'OUTILS

<span id="page-31-0"></span>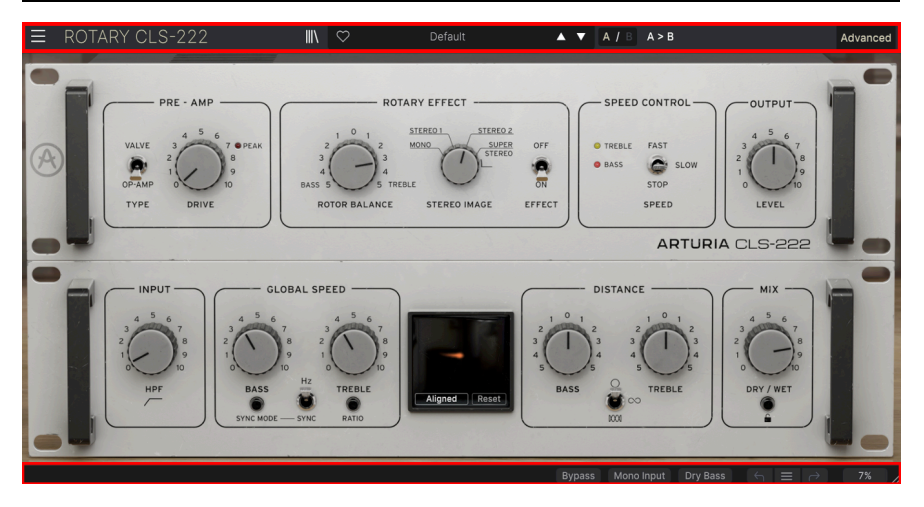

Les barres d'outils au-dessus et en dessous de la zone de contrôle principale du Rotary CLS-222 contiennent un certain nombre de fonctions importantes en ce qui a trait à la sélection des presets, à l'intendance et à d'autres réglages utilitaires.

La barre d'outils supérieure comprend :

- Le [menu principal](#page-32-1) [p.27]
- Le panneau de nom des Presets et le [navigateur de Presets](#page-44-0) [p.39]
- Les options de changement et de copie pour les [réglages A et B](#page-36-1) [p.31]
- Le bouton pour ouvrir le [panneau Avancé](#page-21-0) [p.16]

La barre d'outils inférieure comprend :

- La [zone de description des paramètres](#page-15-0) [p.10]
- Un [bouton Bypass](#page-38-2) [p.33]
- Le [bouton Mono Input](#page-38-1) [p.33]
- Le bouton [Dry Bass](#page-38-3) [p.33]
- [Undo, Redo et History](#page-39-0) [p.34]
- L['indicateur de CPU](#page-40-0) [p.35] et les fonctions [Panic](#page-40-2) [p.35]
- La [poignée du coin](#page-40-1) [p.35] pour redimensionner la fenêtre du CLS-222

# 5.1. Barre d'outils supérieure

<span id="page-32-0"></span>Commençons par décrire la barre d'outils supérieure de gauche à droite.

<span id="page-32-1"></span>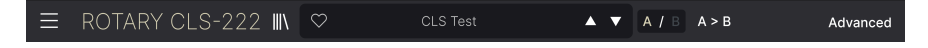

### 5.1.1. Menu Principal

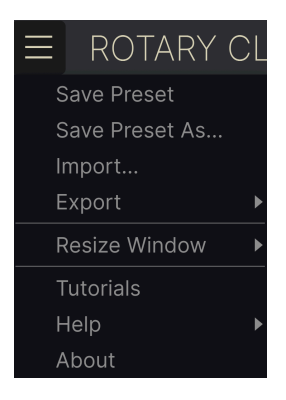

En cliquant sur l'icône avec les trois lignes horizontales dans le coin supérieur gauche de la barre d'outils, vous ouvrez le menu principal, un menu déroulant vous permettant d'accéder à un certain nombre de fonctions utiles à la gestion des presets.

### 5.1.1.1. New Preset

Crée un nouveau preset avec les réglages par défaut pour tous les paramètres.

### 5.1.1.2. Save Preset

Écrase le preset actuel avec les changements que vous y avez apportés. Ceci s'applique uniquement aux presets utilisateur (User Presets) ; cette option est grisée pour les presets d'usine (Factory Presets).

<span id="page-33-0"></span>Cette option enregistre les réglages actuels du Rotary CLS-222 sous un nouveau nom de preset. Cliquer sur cette option révèle une fenêtre dans laquelle vous pouvez renommer votre preset et ajouter des informations plus précises le concernant :

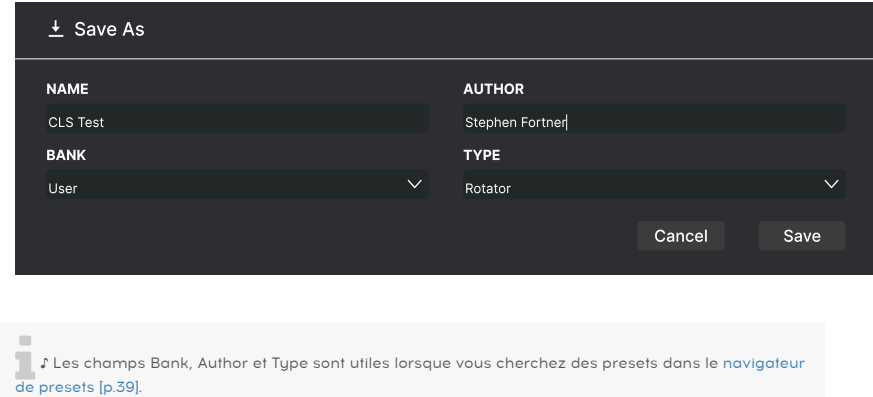

### 5.1.1.4. Import...

Cette commande vous permet d'importer un fichier de preset ou une banque complète depuis votre ordinateur. Elle ouvre une fenêtre de navigation sur le système d'exploitation de votre ordinateur et va vous permettre de trouver les fichiers qui conviennent.

### 5.1.1.5. Export...

Vous pouvez exporter vos presets vers votre ordinateur de deux façons : en tant que preset unique, ou en tant que banque. Dans les deux cas, une boîte de dialogue au niveau local s'ouvre et vous donne la possibilité de définir où enregistrer le(s) fichier(s). Les Presets et les Banks individuels peuvent être suivis de l'extension .CLSX.

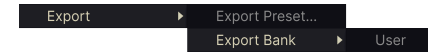

- Export Preset... : exporter un preset unique est utile pour le partager avec un autre utilisateur. Le preset exporté peut être réimporté ailleurs en utilisant l'option Import depuis le menu.
- Export Bank : cette option exporte une banque complète de presets, ce qui est utile pour garder différentes versions de presets ou les partager. Les banques enregistrées peuvent être réimportées ailleurs en utilisant l'option Import depuis le menu.

### <span id="page-34-0"></span>5.1.1.6. Resize Window

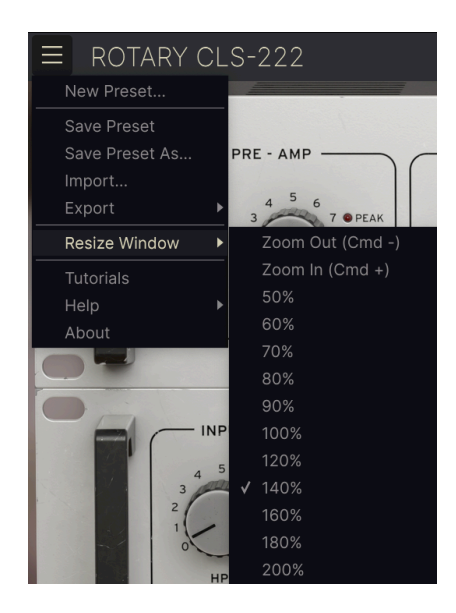

Le Rotary CLS-222 peut être redimensionné de 50 % à 200 % de sa taille par défaut (100 %) sans artefacts visuels. Sur un écran de taille limitée comme un ordinateur portable, vous pouvez vouloir réduire la taille de l'affichage afin qu'il n'occupe pas toute la fenêtre de travail. Sur un écran plus grand ou secondaire, vous pouvez augmenter sa taille pour obtenir un meilleur aperçu des contrôles et graphiques.

Cette opération peut également être effectuée à l'aide de raccourcis clavier : chaque fois que vous appuyez sur CTRL- (Windows) ou CMD- (macOS), la fenêtre se réduira d'un cran et chaque fois que vous appuyez sur CTRL+ (Windows) ou CMD+ (macOS), la fenêtre va s'agrandir d'un cran.

En plus, vous pouvez cliquer sur-faire glisser la [poignée de redimensionnement](#page-40-1) [p.35] à droite de la barre d'outils inférieure pour modifier la taille de la fenêtre du CLS-222.

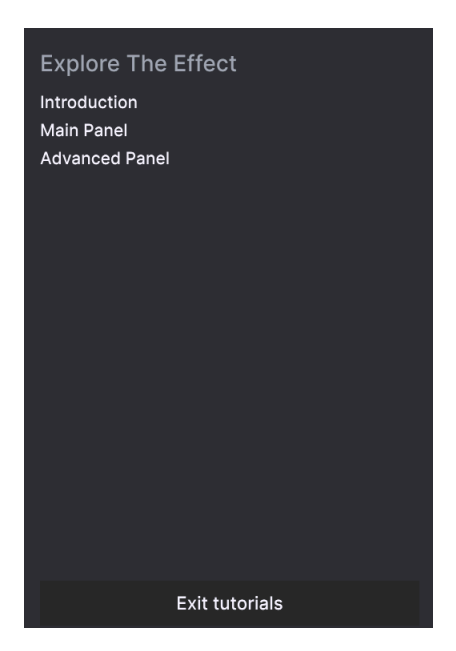

Le Rotary CLS-222 est fourni avec des tutoriels interactifs qui vous guident à travers les différentes fonctionnalités du plugin. En cliquant sur cette option, vous ouvrez un panneau sur la droite de la fenêtre dans lequel apparaissent les tutoriels. Choisissez-en un pour accéder à des descriptions étape par étape qui mettent en évidence les contrôles pertinents et vous guident tout au long du processus.

### 5.1.1.8. Help

Obtenez de l'aide en cliquant sur les liens vers ce manuel utilisateur et les FAQ sur le site internet d'Arturia. Vous aurez besoin d'une connexion internet pour accéder à ces pages.

### 5.1.1.9. About

C'est ici que vous visualisez la version du logiciel ainsi que la liste de ses développeurs. Cliquez à nouveau n'importe où sur l'écran (en dehors de la fenêtre About mais dans le plugin) pour fermer cette fenêtre contextuelle.

### <span id="page-36-0"></span>5.1.2. Accès au navigateur de presets et panneau de nom

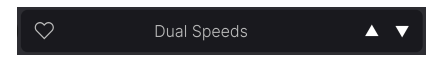

Le panneau de noms des Presets

En cliquant sur l'icône « bibliothèque », vous ouvrez le [navigateur de presets](#page-44-0) [p.39] qui offre une myriade de façons de parcourir, trier et organiser les presets dans le Rotary CLS-222.

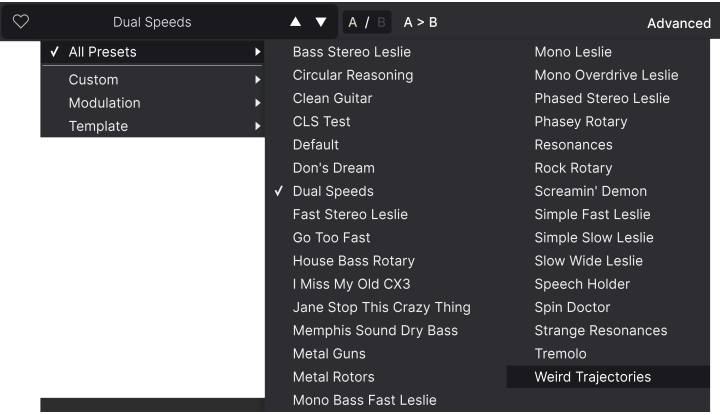

En cliquant sur le nom du preset, vous ouvrez un menu déroulant permettant de sélectionner un preset en dehors du navigateur de presets, comme montré ci-dessus. Vous pouvez choisir d'afficher une liste de Presets classés par Type (comme ci-dessus) ou d'afficher tous les Presets en même temps.

Tout ce que vous devez savoir sur la gestion des Presets se trouve dans [le chapitre suivant](#page-44-0) [\[p.39\].](#page-44-0) L'utilisation des favoris y figure, et ces derniers sont marqués comme tels en cliquant sur l'icône cœur.

<span id="page-36-1"></span>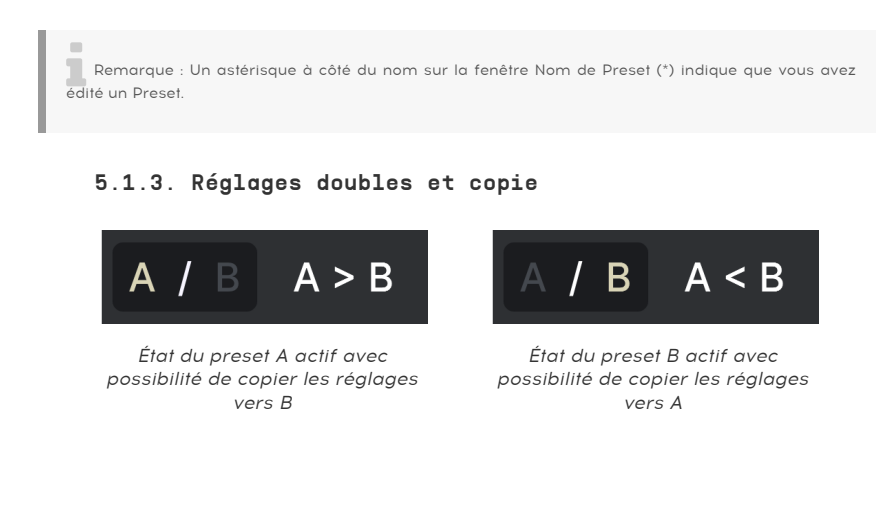

Chaque preset est en fait deux Presets en un ! En utilisant les boutons A et B, vous pouvez switcher entre deux ensembles de paramètres complètement différents pour les potentiomètres du [panneau principal](#page-14-0) [p.9] et du [panneau avancé](#page-21-0) [p.16]. Ils sont enregistrés dans chaque preset.

Lorsque A est actif, cliquer sur  $A \geq B$  copiera les réglages de A vers B. Lorsque B est actif, cliquer sur A < B copiera les réglages de B vers A.

ences en<br>19 de l'Eursque vous éditez des réglages dans un Preset et que vous fermez votre projet DAW sans :<br>19 enregistrer le Preset, les changements apportés seront mémorisés lorsque vous le rouvrez, mais ! Lorsque vous éditez des réglages dans un Preset et que vous fermez votre projet DAW sans ils seront rappelés dans l'emplacement A. Cela signifie que si vous éditez des réglages dans l'emplacement B et que vous fermez votre DAW sans les enregistrer, ces réglages vont déplacer ceux qui se trouvent dans l'emplacement A et lorsque vous rouvrirez le projet : l'emplacement B sera vide. Enregistrez régulièrement !

# <span id="page-37-0"></span>5.1.4. Bouton Advanced

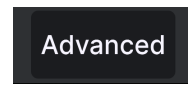

Dans le coin supérieur droit de la barre d'outils supérieure se trouve le **bouton Advanced**. Il ouvre un panneau de contrôles étendus que nous couvrirons en détail dans le chapitre sur le [panneau avancé](#page-21-0) [p.16].

# 5.2. Barre d'outils inférieure

<span id="page-37-1"></span>Rotor Speed: Selects the rotor speed between Fast, Slow & Stop Mono Input Dry Bass

Barre d'outils inférieure, côté gauche

La barre d'outils inférieure de l'interface du Rotary CLS-222 peut être envisagée comme une moitié gauche et une moitié droite. La partie gauche correspond à l'affichage de la description du contrôle, tandis que la partie droite contient les boutons pour différentes fonctions utilitaires.

### <span id="page-38-0"></span>5.2.1. Descriptions des paramètres

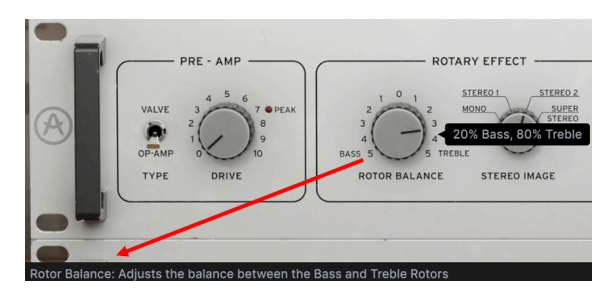

Cette description du contrôle apparaît quand vous passez la souris sur le potentiomètre Rotor Balance du panneau principal

<span id="page-38-2"></span>Manipulez ou passez votre curseur sur un potentiomètre, un bouton, une icône ou un autre contrôle et vous verrez apparaître une courte description de ce qu'il fait dans le coin inférieur gauche.

### 5.2.1.1. Bypass

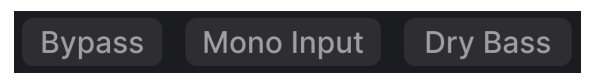

Les boutons Bypass, Mono Input et Dry Bass

Le bouton Bypass dérive le plugin Rotary CLS-222 dans son intégralité. Il permet notamment d'effectuer une comparaison rapide entre un signal non traité et un signal traité sans avoir à dériver le plugin au niveau du DAW.

### 5.2.1.2. Mono Input

<span id="page-38-1"></span>Le bouton Mono Input se trouve à droite du bouton Bypass. Ce bouton apparaît quand le Rotary CLS-222 est placé sur une piste stéréo (piste audio ou instrument virtuel). L'activer va alimenter le plugin en signal mono additionné, quel que soit le statut panoramique de la piste stéréo sur le DAW.

Toute portion non traitée du son en fonction du potentiomètre Mix [\[p.25\]](#page-30-0) sera toujours en stéréo (en supposant un signal d'entrée stéréo).

### 5.2.1.3. Dry Bass

<span id="page-38-3"></span>Lorsqu'il est activé, ce bouton dérive le rotor de graves de sorte que les fréquences inférieures ne passent pas à travers l'effet de rotation. Il préserve le caractère des filtres passifs et du préampli. Ceci fournit un son de basse stable et non modulé.

**appelle parfois le « Son Memphis de Son Memphis ).**<br>• Les organistes coupaient parfois l'alimentation des moteurs des rotors de graves. C'est ce qu'on<br>• appelle parfois le « Son Memphis ». Cette technique était également ♪ Les organistes coupaient parfois l'alimentation des moteurs des rotors de graves. C'est ce qu'on jouaient la basse sur les pédales de l'orgue, car le son non traité de basse était souhaité pour maintenir la stabilité du groove.

# 5.2.2. Undo/Redo et History

<span id="page-39-0"></span>Lors de l'édition des paramètres d'un plugin, il arrive souvent que les réglages soient exagérés ou déréglés. Comment peut-on alors revenir au point de départ ? Comme tous les plugins Arturia, le Rotary CLS-222 offre des fonctions complètes d'annulation (Undo), de rétablissement (Redo) et d'historique (History) afin que vous puissiez toujours revenir en arrière en toute sécurité.

Utilisez les flèches pour avancer ou reculer d'un mouvement de contrôle à la fois.

### 5.2.2.1. Undo

Cliquez sur la flèche gauche pour retourner à l'état précédant le dernier changement effectué. Vous pouvez cliquer plusieurs fois pour revenir à plusieurs éditions en arrière.

### 5.2.2.2. Redo

Cliquez sur la flèche de droite pour restaurer la dernière édition que vous avez annulée. Si vous en avez annulé plusieurs, vous pouvez cliquer plusieurs fois sur la flèche pour restaurer ces modifications dans l'ordre.

### 5.2.2.3. History

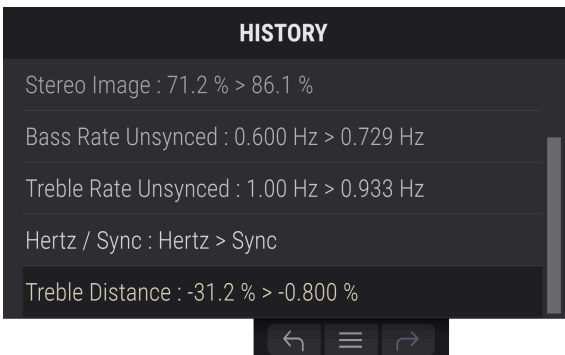

Cliquez sur l'icône centrale avec les trois lignes pour ouvrir la fenêtre de l'historique, comme présentée ci-dessus. Elle fournit un récapitulatif étape par étape de chaque modification effectuée sur le Rotary CLS-222. En cliquant sur une ligne de la liste, vous restaurez le plugin à l'état dans lequel il se trouvait lorsque vous avez fait cette modification.

modification séparés.<br>Motez que les par<br>Modification séparés. Notez que les paramètres des contrôles A et B au sein d'un même preset ont des historiques de

### 5.2.3. CPU-Mètre

<span id="page-40-2"></span><span id="page-40-0"></span>Tout à fait à droite se trouve l'indicateur de CPU, qui affiche la charge globale que le Rotary CLS-222 impose à votre ordinateur. Comme cet outil ne concerne que ce plugin, il ne remplace pas l'utilisation totale du CPU de votre DAW.

5.2.3.1. Panic

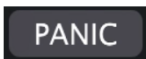

Passer la souris sur l'indicateur de CPU donne accès à la fonction PANIC

Glissez votre souris au-dessus de l'indicateur de CPU et le mot PANIC va s'afficher. Cliquez dessus pour envoyer la commande All-Sounds-Off (Tous les sons coupés) qui coupe le son de tous les sons traités par le Rotary CLS-222. Ceci est une commande temporaire, donc le son reprendra si votre DAW est toujours en cours de lecture.

<span id="page-40-1"></span>En cas de problème audio sérieux (par exemple, un effet de delay qui se trouve dans une boucle de feedback), arrêtez la lecture de votre DAW et désactivez le plugin correspondant.

### 5.2.4. Poignée de redimensionnement

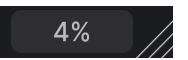

Saisissez et faites glisser les lignes diagonales à droite de l'indicateur de CPU pour redimensionner la fenêtre du CLS-222. Cela vous permet d'obtenir des tailles intermédiaires entre les incréments du menu [Resize Window](#page-34-0) [p.29] si cela convient mieux à la configuration de votre écran.

### 5.2.4.1. Bouton Max View

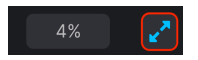

Parfois, vous verrez ce bouton avec deux flèches en diagonale apparaître au-dessus de la poignée de redimensionnement. C'est le cas quand, pour une raison ou pour une autre, la taille de la fenêtre n'affiche pas tous les contrôles du CLS-222. Cliquer dessus va rétablir l'affichage complet des contrôles ouverts.

# SÉLECTIONNER DES PRESETS

<span id="page-41-0"></span>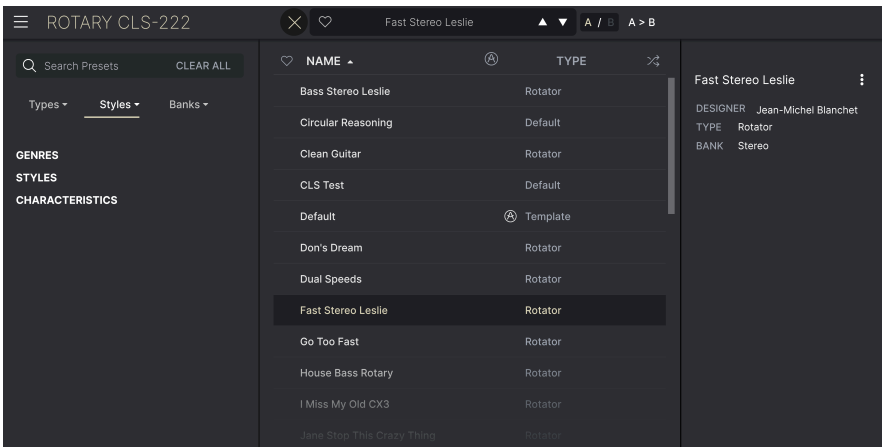

Le Rotary CLS-222 vous permet de parcourir, de chercher et de sélectionner des presets depuis une interface de navigation dans le plugin. Vous pouvez également créer et enregistrer vos propres presets dans la Banque Utilisateur (User Bank). Bien sûr, l'état des paramètres du plugin (incluant le preset actuel) est automatiquement sauvegardé lorsque vous enregistrez votre projet DAW, afin que vous puissiez reprendre là où vous vous êtes arrêté.

<span id="page-41-1"></span>Tout d'abord, nous allons examiner plus en détail les fonctions de Preset de la barre d'outils supérieure.

### 6.1. Fenêtre Nom de Preset

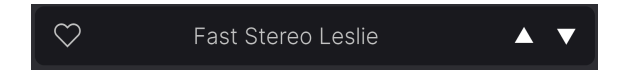

La fenêtre de nom en haut au milieu est toujours affichée, que vous soyez dans la vue principale ou bien dans le navigateur de presets. Elle affiche le nom du preset actuel et offre différentes façons de parcourir et de charger des presets. Pour rappel, une icône « cœur » remplie indique un preset « liké ».

### 6.1.1. Les flèches

<span id="page-41-2"></span>Les flèches haut et bas à droite du nom du preset permettent de passer au preset suivant ou précédent. Ceci est limité aux résultats d'une recherche active, c'est-à-dire que les flèches navigueront uniquement à travers ces presets. Assurez-vous donc que les critères de recherche soient vides si vous voulez simplement faire le tour de tous les presets disponibles pour trouver quelque chose qui vous plaît.

### 6.1.2. Quick Browser

<span id="page-42-0"></span>Comme indiqué rapidement dans le chapitre précédent, vous pouvez cliquer sur le nom du preset au milieu de la barre d'outils supérieure pour ouvrir un menu déroulant « navigateur rapide » pour les presets. La première option de ce menu s'appelle All Presets. Elle ouvre un sous-menu de chaque preset dans la banque actuelle :

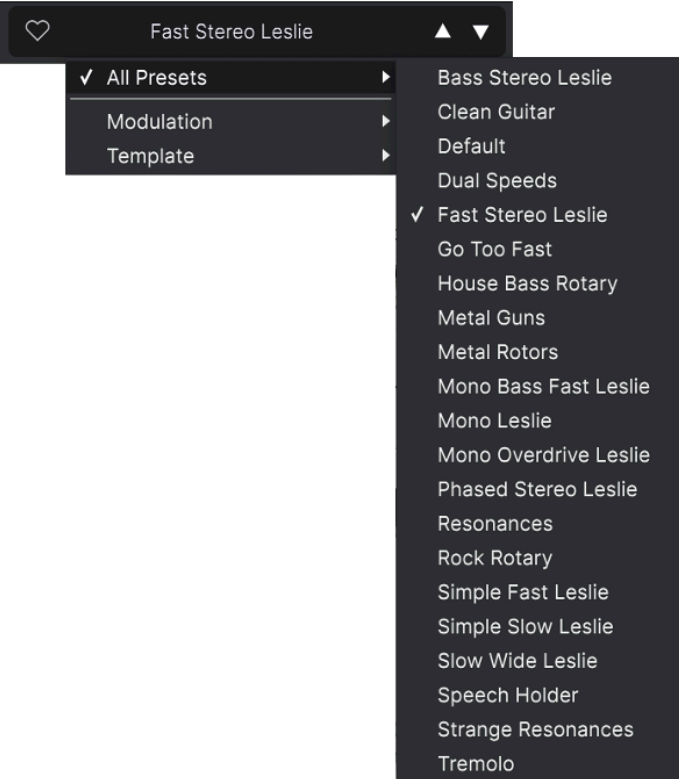

Tous les presets

En dessous, on retrouve les options correspondant aux [Types](#page-45-0) [p.40]. Chacune d'entre elles ouvre un sous-menu de tous les presets de ce Type :

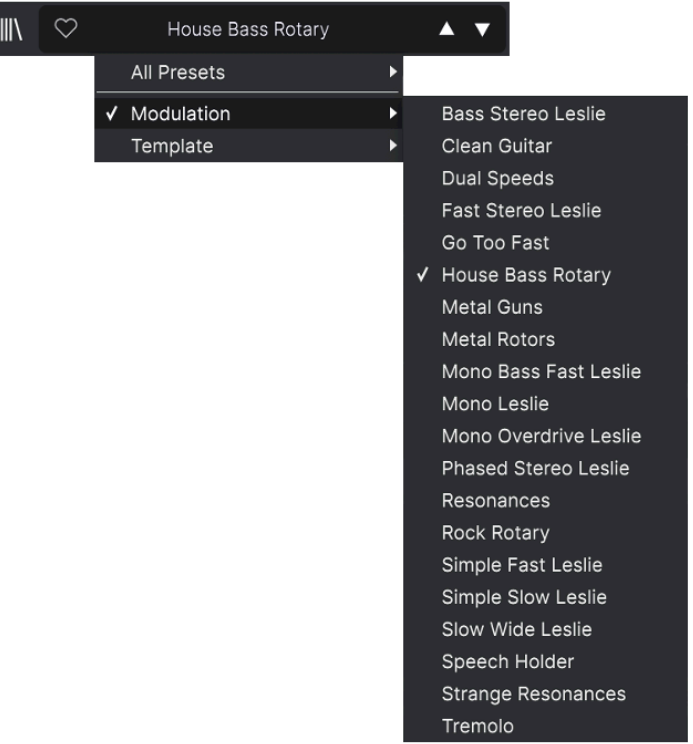

Sélectionner Modulation sur le menu déroulant affiche tous les Presets de ce type.

Au contraire des flèches haut et bas, le sous-menu All Presets est indépendant des critères de recherche : il affiche simplement tous les presets disponibles. De même pour le choix des Types en dessous de la ligne, qui incluent toujours tous les presets de ce Type.

# 6.2. Le navigateur de presets

<span id="page-44-0"></span>Cliquez sur l'icône « livres sur une étagère » (|||) de la barre d'outils supérieure pour accéder au Navigateur de Presets. Lorsqu'il est ouvert, l'icône se transforme en grande X qui vous servira à fermer le navigateur.

Les trois zones principales du navigateur sont les suivantes :

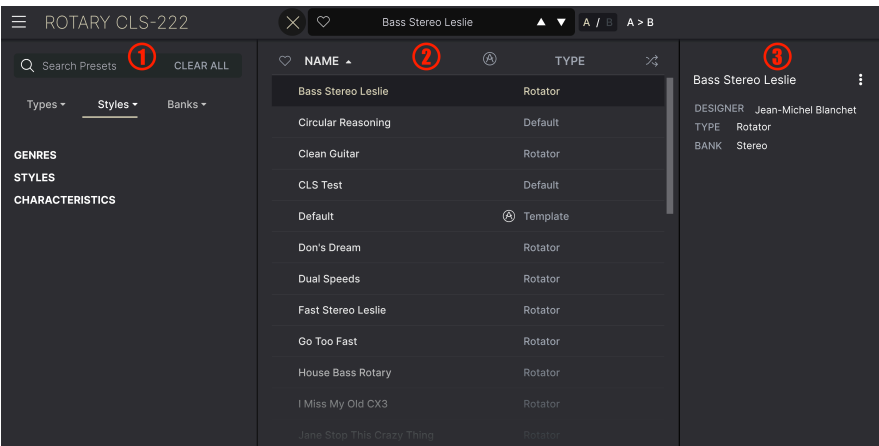

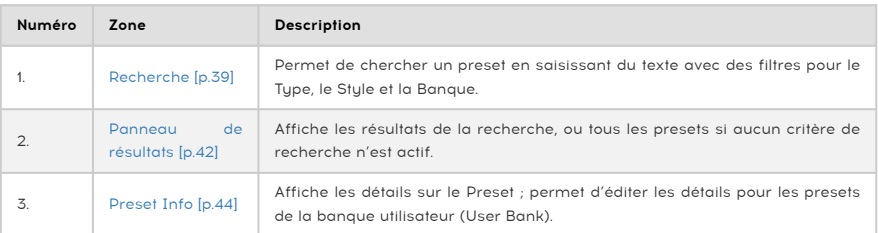

# 6.3. Rechercher des presets

<span id="page-44-1"></span>Cliquez sur le champ de recherche en haut à gauche et entrez des termes de recherche. Le navigateur va filtrer votre recherche de deux façons : d'abord, en faisant correspondre les lettres du nom du preset. Puis, si votre terme de recherche est proche de celui d'un Tupe ou Style [\[p.40\],](#page-45-0) il inclura aussi les résultats correspondant à ces tags.

Le panneau de résultats affichera tous les presets qui correspondent à votre recherche. Cliquez sur CLEAR ALL pour effacer les termes de votre recherche.

| Leslie                                                   |          | CLEAR ALL | ♡ | NAME 4                    | ⊛ | <b>TYPE</b> | ぷ |
|----------------------------------------------------------|----------|-----------|---|---------------------------|---|-------------|---|
| Types $\star$                                            | Styles - | Banks -   |   | <b>Bass Stereo Leslie</b> |   | Rotator     |   |
|                                                          |          |           |   | <b>Fast Stereo Leslie</b> |   | Rotator     |   |
| <b>GENRES</b><br><b>STYLES</b><br><b>CHARACTERISTICS</b> |          |           |   | Mono Bass Fast Leslie     |   | Rotator     |   |
|                                                          |          |           |   | Mono Leslie               |   | Rotator     |   |
|                                                          |          |           |   | Mono Overdrive Leslie     |   | Rotator     |   |

Filtrer en saisissant le texte ("Leslie") dans le champ de recherche

# 6.3.1. Rechercher avec des tags

<span id="page-45-0"></span>Il est possible de restreindre (et parfois d'étendre) votre recherche à l'aide de tags différents. Il existe deux types de tags : Types et Styles. Vous pouvez filtrer par l'un, l'autre ou les deux.

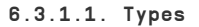

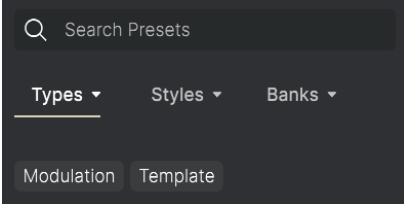

Les Types sont des catégories d'effets audio : filtre, distorsion, modulation, etc. Quand la barre de recherche est vide, cliquez sur le menu déroulant Types pour ouvrir la liste des Types. Les Types incluent parfois des sous-types (surtout dans des plugins d'effets Arturia plus complexes) mais le Rotary CLS-222 reste relativement simple, donc Rotator est le premier Type que vous verrez.

Il est possible d'inverser l'ordre d'affichage des colonnes Name et Type en cliquant sur les boutons fléchés à droite de leurs titres.

dans<br>1 dans les recherches où ce Type lorsque vous<br>dans les recherches où ce Type est sélectionné. ♪ Vous pouvez spécifier le Type lorsque vous [enregistrez un Preset](#page-33-0) [p.28]. Ce Preset apparaîtra alors

### 6.3.1.2. Styles

Les styles sont... Eh bien... Des styles. Cette zone, accessible par le bouton Styles, présente trois subdivisions supplémentaires :

• Genres : genres musicaux identifiables tels que Ambient, Bass Music, Industrial, etc. :

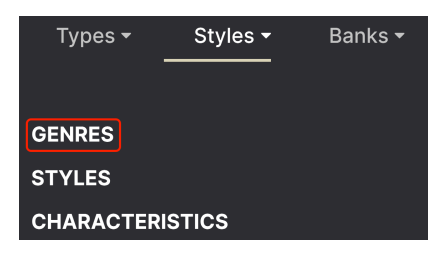

• Styles : « caractère » général tel que Bizarre, Metallic, Slammed, etc. :

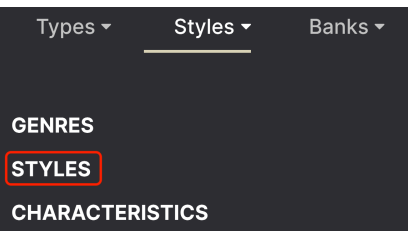

• Characteristics : qualités audio encore plus détaillées telles que Filtered, Resonant, Mechanical, Noise et d'autres :

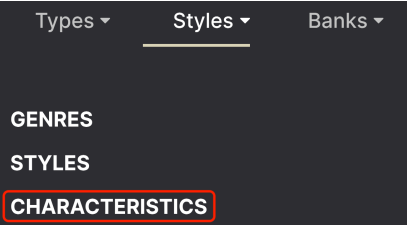

Cliquez sur l'un d'entre eux et les résultats n'afficheront que les presets qui correspondent à ce tag. Notez que lorsque vous sélectionnez un tag, d'autres tags se grisent et ne sont plus disponibles. Ceci est dû au fait que le navigateur réduit votre recherche par le biais d'un processus d'élimination.

i Sachez que c'est le contraire de la façon dont la sélection de plusieurs Types élargit votre recherche.

Désélectionnez un tag pour l'enlever et élargir la recherche sans avoir à recommencer depuis le début. Vous pouvez également enlever un tag en cliquant sur la X à droite de son texte, qui apparaît en haut.

<span id="page-47-0"></span>Notez que vous pouvez rechercher par corps de texte, Types et Styles, ou les deux, avec la recherche qui se restreint à mesure que vous ajoutez des critères. En cliquant sur CLEAR ALL dans la barre de recherche, vous supprimez tous les filtres Types et Styles ainsi que toute entrée de texte.

### 6.3.2. Banks

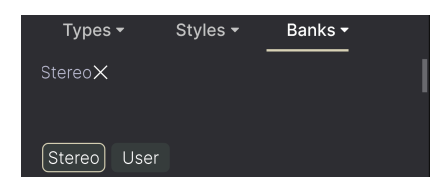

À droite des menus déroulants Types et Styles se trouve le menu déroulant Banks, qui vous permet de rechercher (en utilisant toutes les techniques ci-dessus) à l'intérieur des banques d'usine (Factory) ou utilisateur (User).

# <span id="page-47-1"></span>6.4. Le panneau de résultats

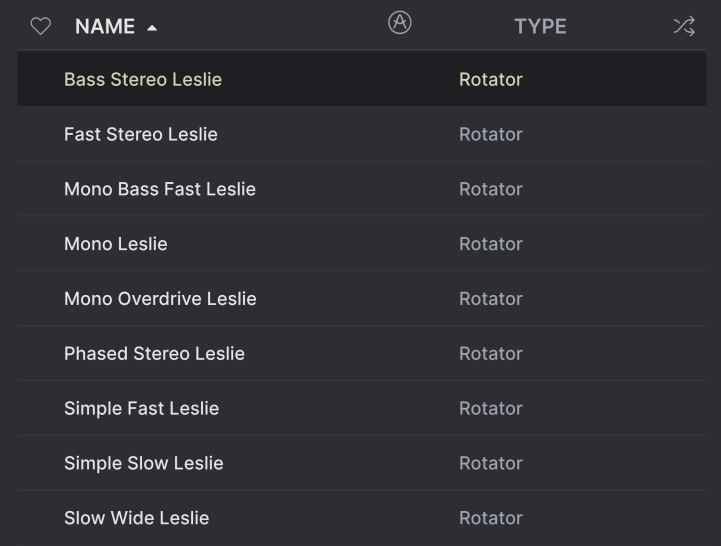

La zone centrale du navigateur affiche les résultats de la recherche ou simplement une liste de tous les presets de la banque si aucun critère de recherche n'est actif. Cliquez simplement sur un nom de preset pour le charger.

# 6.4.1. Trier les presets

<span id="page-47-2"></span>Cliquez sur l'en-tête NAME dans la première colonne de la liste de résultats pour trier les résultats dans l'ordre alphabétique croissant ou décroissant.

<span id="page-48-0"></span>Cliquez sur l'en-tête TYPE dans la deuxième colonne pour faire de même avec Type.

### 6.4.2. Liker des presets

Au fur et à mesure que vous explorez et créez des presets, vous pouvez les marquer en tant que presets « Likés » en cliquant sur l'icône « cœur » à côté de leurs noms. (Cette icône apparaît aussi dans la [Fenêtre Nom de Preset](#page-41-1) [p.36] de la barre d'outils supérieure.

Cliquer sur l'icône cœur fait remonter tous les presets « likés » dans la liste de résultats, comme affiché ici :

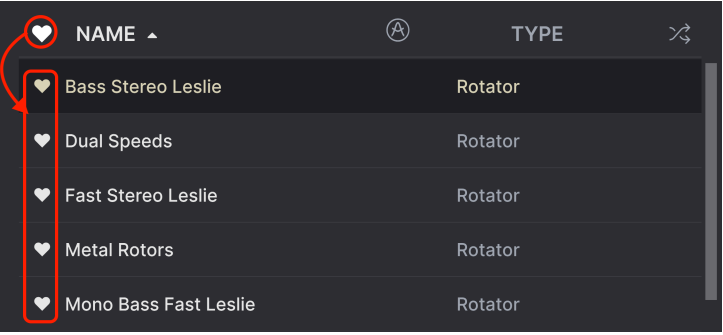

Une icône « cœur » remplie indique un preset « liké ». Une icône « cœur » avec le contour uniquement indique un preset qui n'a pas (encore) été « liké ». Cliquez à nouveau sur le cœur en haut de la liste pour restaurer celle-ci à son état précédent.

### 6.4.3. Presets d'usine

<span id="page-48-1"></span>Les Presets accompagnés du logo Arturia sont des presets d'usine (Factory) qui, d'après nous, exposent efficacement les capacités du Rotary CLS-222.

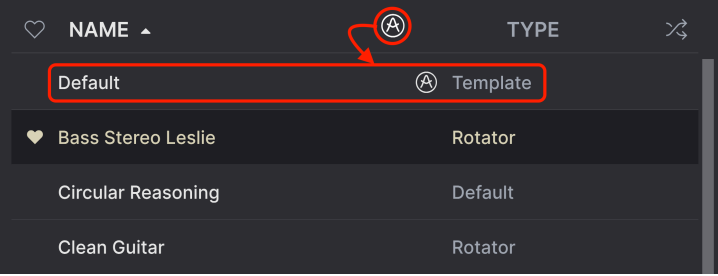

<span id="page-48-2"></span>En cliquant sur l'icône Arturia en haut de la liste des résultats, tous les presets d'usine apparaissent en haut de la liste.

# 6.4.4. Bouton Aléatoire

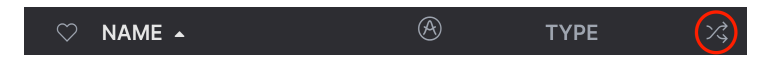

Ce bouton réorganise aléatoirement la liste de presets. Parfois, cela peut aider à trouver le son que vous cherchez plus rapidement qu'en faisant défiler à travers la liste complète.

### 6.5. Partie Preset Info

<span id="page-49-0"></span>Le côté droit de la fenêtre du navigateur comporte des informations spécifiques sur chaque preset.

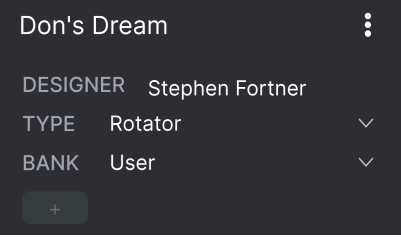

Pour les presets de la banque utilisateur (User Bank), vous pouvez entrer et éditer les informations et elles seront sauvegardées en temps réel. Ceci inclut le designer (Author), le Type, tous les Tags de Style et même une description texte personnalisable en bas.

Pour faire les changements désirés, vous pouvez taper directement dans les champs de texte, ou utiliser l'un des menus déroulants pour changer la Banque ou le Type. Comme indiqué ici, vous pouvez aussi utiliser un menu hiérarchique pour sélectionner le Type ou même créer un nouveau Type ou sous-type.

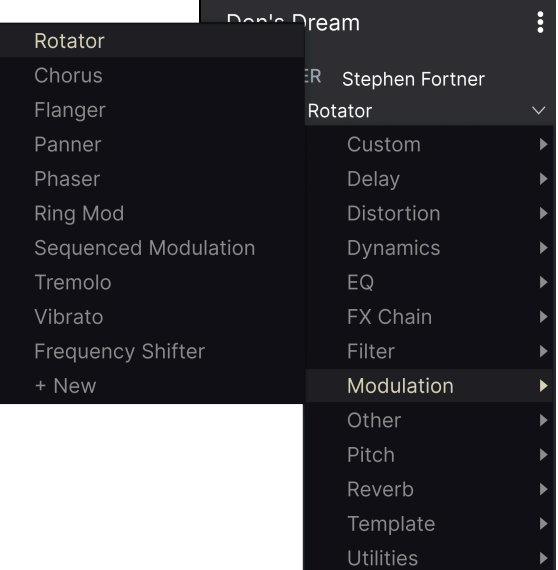

Par les changements de Types et de Styles que vous effectuez ici sont répercutés dans les recherches.<br>Par exemple, si vous supprimez le Tag de Style « Bright » puis enregistrez ce preset, il ne sera plus ♪ Les changements de Types et de Styles que vous effectuez ici sont répercutés dans les recherches. affiché dans les recherches de Presets « Bright ».

### 6.5.1. Menu rapide Preset Info

<span id="page-50-0"></span>En cliquant sur l'icône avec les trois points verticaux, vous ouvrez un menu rapide permettant d'enregistrer, d'enregistrer sous et de supprimer un preset :

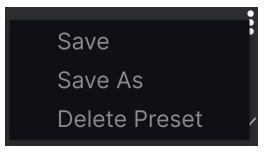

<span id="page-50-1"></span>Pour les sons de la banque d'usine (Factory), seule l'option Save As est disponible.

### 6.5.2. Edit Style

Vous pouvez aussi créer vos propres tags de Style afin de faciliter les recherches précises en fonction des critères qui vous importent le plus. Cliquer sur l'icône + de la liste de la fenêtre Preset Info ouvre la fenêtre Edit Style, sur laquelle vous pouvez créer autant de nouveaux tags que nécessaire :

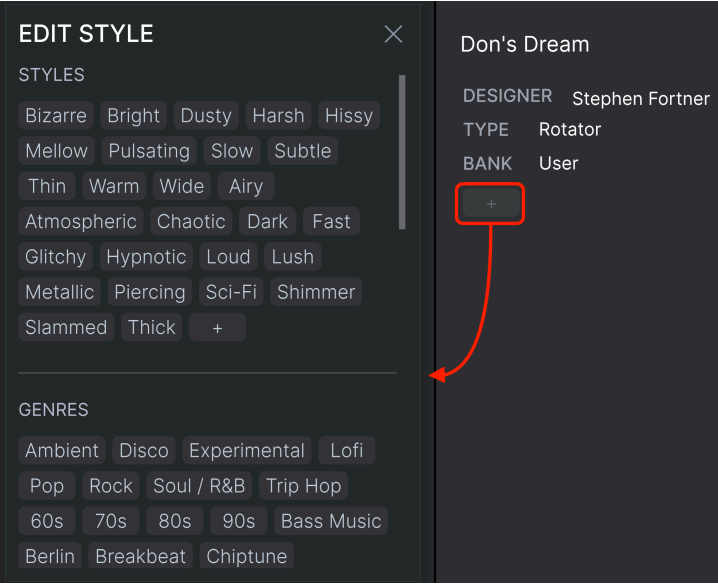

# 6.5.3. Éditer les infos pour des presets multiples

<span id="page-51-0"></span>Il est facile d'éditer des informations comme le Type, le Style, le nom du designer, et la description texte pour plusieurs presets à la fois. Maintenez simplement CMD (macOS) ou CTRL (Windows) puis cliquez sur les noms des presets que vous souhaitez éditer dans la liste des résultats. Enfin, entrez vos commentaires, changez la Banque ou le Type, etc. et enregistrez.

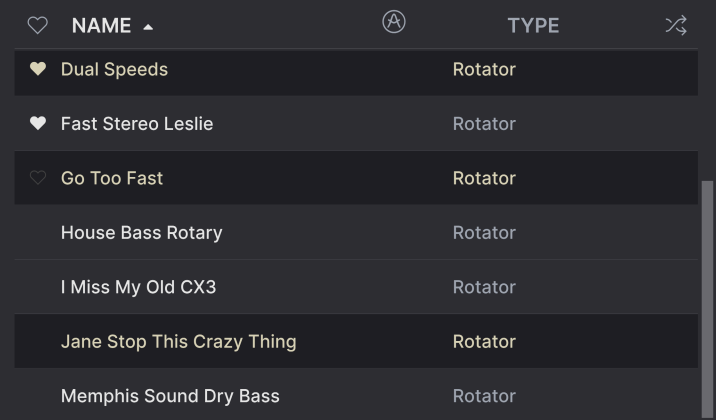

# 7. CONTRAT DE LICENCE LOGICIEL

<span id="page-52-0"></span>En contrepartie du paiement des frais de Licence, qui représentent une partie du prix que vous avez payé, Arturia, en tant que Concédant, vous accorde (ci-après dénommé « Licencié ») un droit d'utilisation non exclusif de cette copie du logiciel Rotary CLS-222 (ci-après dénommé « LOGICIEL »).

Tous les droits de propriété intellectuelle de ce logiciel appartiennent à Arturia SA (Ci-après : « Arturia »). Arturia ne vous autorise à copier, télécharger, installer et employer le logiciel que sous les termes et conditions de ce Contrat.

Arturia met en place une activation obligatoire du logiciel afin de le protéger contre toute copie illicite. Le Logiciel OEM ne peut être utilisé qu'après enregistrement du produit.

L'accès à Internet est indispensable pour l'activation du produit. Les termes et conditions d'utilisation du logiciel par vous, l'utilisateur final, apparaissent ci-dessous. En installant le logiciel sur votre ordinateur, vous reconnaissez être lié par les termes et conditions du présent contrat. Veuillez lire attentivement l'intégralité des termes suivants. Si vous êtes en désaccord avec les termes et conditions de ce contrat, veuillez ne pas installer ce logiciel. Dans ce cas, retournez le produit à l'endroit où vous l'avez acheté (y compris tout le matériel écrit, l'emballage complet intact ainsi que le matériel fourni) immédiatement, mais au plus tard dans un délai de 30 jours contre remboursement du prix d'achat.

1. Propriété du logiciel Arturia conservera la propriété pleine et entière du LOGICIEL enregistré sur les disques joints et de toutes les copies ultérieures du LOGICIEL, quel qu'en soit le support et la forme sur ou sous lesquels les disques originaux ou copies peuvent exister. Cette licence ne constitue pas une vente du LOGICIEL original.

2. Concession de licence Arturia vous accorde une licence non exclusive pour l'utilisation du logiciel selon les termes et conditions du présent contrat. Vous n'êtes pas autorisé à louer ou prêter ce logiciel, ni à le concéder sous licence.

L'utilisation du logiciel cédé en réseau est illégale si celle-ci rend possible l'utilisation multiple et simultanée du programme.

Vous êtes autorisé à installer une copie de sauvegarde du logiciel qui ne sera pas employée à d'autres fins que le stockage.

En dehors de cette énumération, le présent contrat ne vous concède aucun autre droit d'utilisation du logiciel. Arturia se réserve tous les droits qui n'ont pas été expressément accordés.

3. Activation du logiciel Arturia met éventuellement en place une activation obligatoire du logiciel et un enregistrement personnel obligatoire du logiciel OEM afin de protéger le logiciel contre toute copie illicite. En cas de désaccord avec les termes et conditions du contrat, le logiciel ne pourra pas fonctionner.

Le cas échéant, le produit ne peut être retourné que dans les 30 jours suivant son acquisition. Ce type de retour n'ouvre pas droit à réclamation selon les dispositions du paragraphe 11 du présent contrat.

4. Assistance, mises à niveau et mises à jour après enregistrement du produit L'utilisation de l'assistance, des mises à niveau et des mises à jour ne peut intervenir qu'après enregistrement personnel du produit. L'assistance n'est fournie que pour la version actuelle et, pour la version précédente, pendant un an après la parution de la nouvelle version. Arturia se réserve le droit de modifier à tout moment l'étendue de l'assistance (ligne directe, forum sur le site Web, etc.), des mises à niveau et mises à jour ou d'y mettre fin en partie ou complètement.

L'enregistrement du produit peut intervenir lors de la mise en place du système d'activation ou à tout moment ultérieurement via internet. Lors de la procédure d'enregistrement, il vous sera demandé de donner votre accord sur le stockage et l'utilisation de vos données personnelles (nom, adresse, contact, adresse électronique, date de naissance et données de licence) pour les raisons mentionnées ci-dessus. Arturia peut également transmettre ces données à des tiers mandatés, notamment des distributeurs, en vue de l'assistance et de la vérification des autorisations de mises à niveau et mises à jour.

5. Pas de dissociation Le logiciel contient habituellement différents fichiers qui, dans leur configuration, assurent la fonctionnalité complète du logiciel. Le logiciel n'est conçu que pour être utilisé comme un produit. Il n'est pas exigé que vous employiez ou installiez tous les composants du logiciel. Vous n'êtes pas autorisé à assembler les composants du logiciel d'une autre façon, ni à développer une version modifiée du logiciel ou un nouveau produit en résultant. La configuration du logiciel ne peut être modifiée en vue de sa distribution, de son transfert ou de sa revente.

6. Transfert des droits Vous pouvez transférer tous vos droits d'utilisation du logiciel à une autre personne à condition que (a) vous transfériez à cette autre personne (i) ce Contrat et (ii) le logiciel ou matériel équipant le logiciel, emballé ou préinstallé, y compris toutes les copies, mises à niveau, mises à jour, copies de sauvegarde et versions précédentes ayant accordé un droit à mise à jour ou à mise à niveau de ce logiciel, (b) vous ne conserviez pas les mises à niveau, mises à jour, versions précédentes et copies de sauvegarde de ce logiciel et (c) que le destinataire accepte les termes et les conditions de ce Contrat ainsi que les autres dispositions conformément auxquelles vous avez acquis une licence d'utilisation de ce logiciel en cours de validité.

En cas de désaccord avec les termes et conditions de cet Accord, par exemple l'activation du produit, un retour du produit est exclu après le transfert des droits.

7. Mises à niveau et mises à jour Vous devez posséder une licence en cours de validité pour la précédente version du logiciel ou pour une version plus ancienne du logiciel afin d'être autorisé à employer une mise à niveau ou une mise à jour du logiciel. Le transfert de cette version précédente ou de cette version plus ancienne du logiciel à des tiers entraîne la perte de plein droit de l'autorisation d'utiliser la mise à niveau ou mise à jour du logiciel.

L'acquisition d'une mise à niveau ou d'une mise à jour ne confère aucun droit d'utilisation du logiciel.

Après l'installation d'une mise à niveau ou d'une mise à jour, vous n'êtes plus autorisé à utiliser le droit à l'assistance sur une version précédente ou inférieure.

8. Garantie limitée Arturia garantit que les disques sur lesquels le logiciel est fourni sont exempts de tout défaut matériel et de fabrication dans des conditions d'utilisation normales pour une période de trente(30) jours à compter de la date d'achat. Votre facture servira de preuve de la date d'achat. Toute garantie implicite du logiciel est limitée à (30) jours à compter de la date d'achat. Certaines législations n'autorisent pas la limitation des garanties implicites, auquel cas, la limitation ci-dessus peut ne pas vous être applicable. Tous les programmes et les documents les accompagnant sont fournis « en l'état » sans garantie d'aucune sorte. Tout le risque en matière de qualité et de performances des programmes vous incombe. Si le programme s'avérait défectueux, vous assumeriez la totalité du coût du SAV, des réparations ou des corrections nécessaires.

9. Recours La responsabilité totale d'Arturia et le seul recours dont vous disposez sont limités, à la discrétion d'Arturia, soit (a) au remboursement du montant payé pour l'achat soit (b) au remplacement de tout disque non-conforme aux dispositions de la présente garantie limitée et ayant été renvoyé à Arturia accompagné d'une copie de votre facture. Cette garantie limitée ne s'appliquera pas si la défaillance du logiciel résulte d'un accident, de mauvais traitements, d'une modification, ou d'une application fautive. Tout logiciel fourni en remplacement est garanti pour la durée la plus longue entre le nombre de jours restants par rapport à la garantie d'origine et trente (30) jours.

10. Aucune autre garantie Les garanties ci-dessus sont en lieu et place de toutes autres garanties, expresses ou implicites, incluant, mais sans s'y limiter les garanties implicites de commercialisation et d'adéquation à un usage particulier. Aucun avis ou renseignement oral ou écrit donné par Arturia, ses revendeurs, distributeurs, agents ou employés ne sauraient créer une garantie ou en quelque façon que ce soit accroître la portée de cette garantie limitée.

11. Exclusion de responsabilité pour les dommages indirects Ni Arturia ni qui que ce soit auant été impliqué dans la création, la production, ou la livraison de ce produit ne sera responsable des dommages directs, indirects, consécutifs, ou incidents survenant du fait de l'utilisation ou de l'incapacité d'utilisation de ce produit (y compris, sans s'y limiter, les dommages pour perte de profits professionnels, interruption d'activité, perte d'informations professionnelles et équivalents) même si Arturia a été précédemment averti de la possibilité de tels dommages. Certaines législations ne permettent pas les limitations de la durée d'une garantie implicite ou la limitation des dommages incidents ou consécutifs, auquel cas les limitations ou exclusions ci-dessus peuvent ne pas s'appliquer à vous. Cette garantie vous confère des droits juridiques particuliers, et vous pouvez également avoir d'autres droits variant d'une juridiction à une autre.